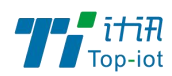

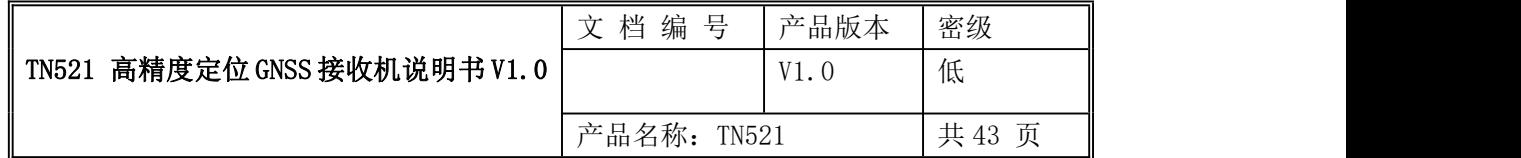

# 计讯物联 TN521 高精度定位 GNSS 接收机

# 使用说明书 V1.0

### 此说明书适用于下列型号产品:

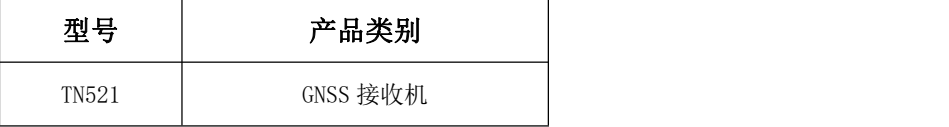

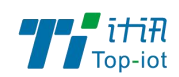

# 文档修订记录

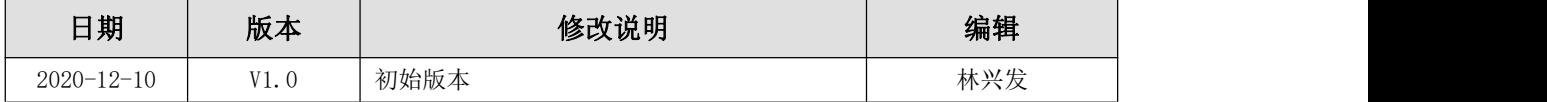

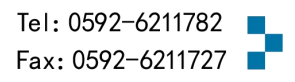

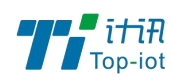

目录

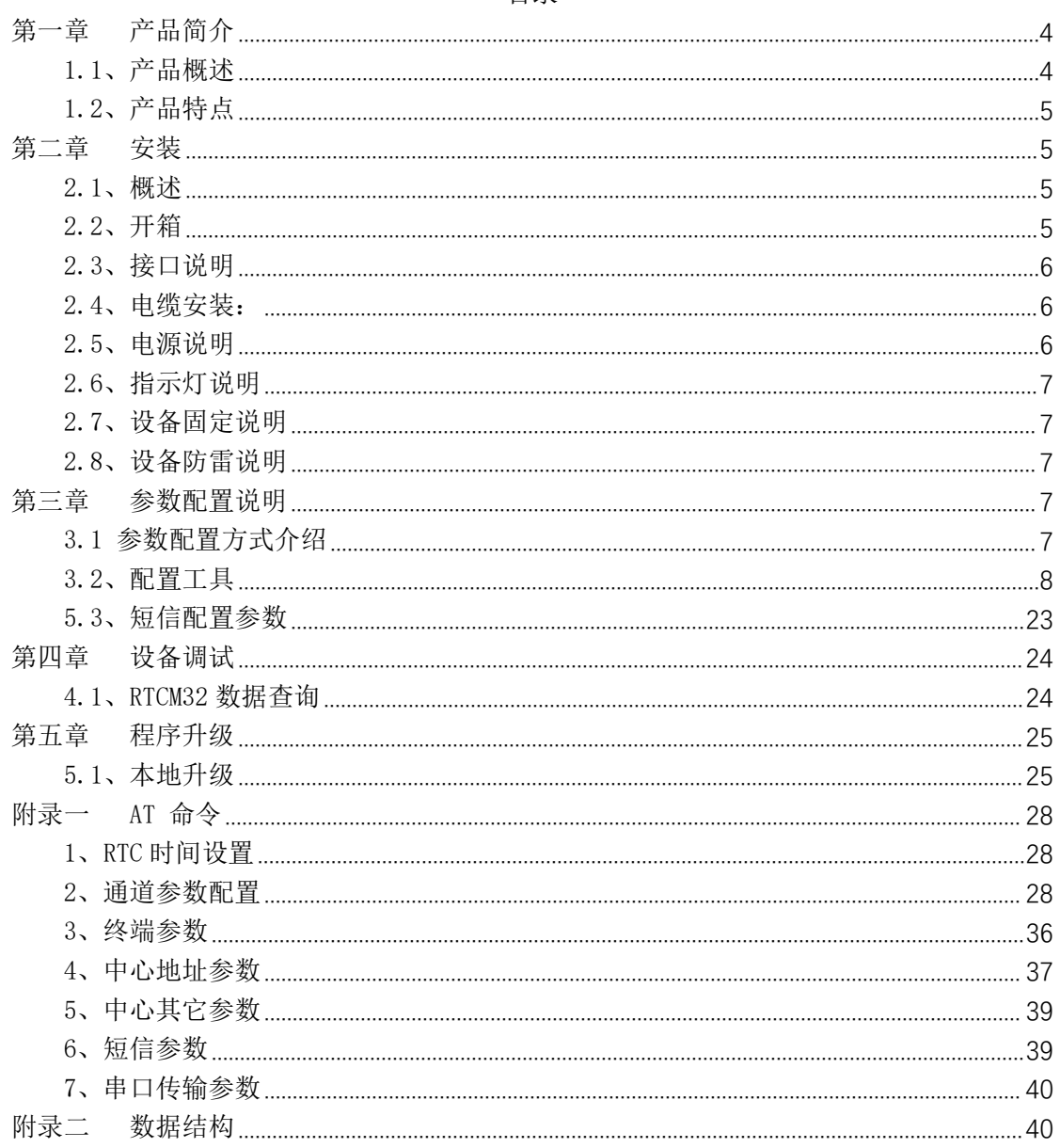

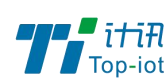

# <span id="page-3-0"></span>第一章 产品简介

## <span id="page-3-1"></span>1.1、产品概述

TN521 双频 GNSS 接收机是一款高稳定性、高可靠性 、简单易用、性价比高、携带方便 的专用 GNSS 变形监测接收机,应用危房监测,露天矿边坡,采空区沉降等位移形变监测。 其一体式、低功耗、支持远程控制和状态信息采集的设计,可满足野外对地表位移进行长期 稳定监测的应用,方便大规模管理监测运维系统,降低维护成本。

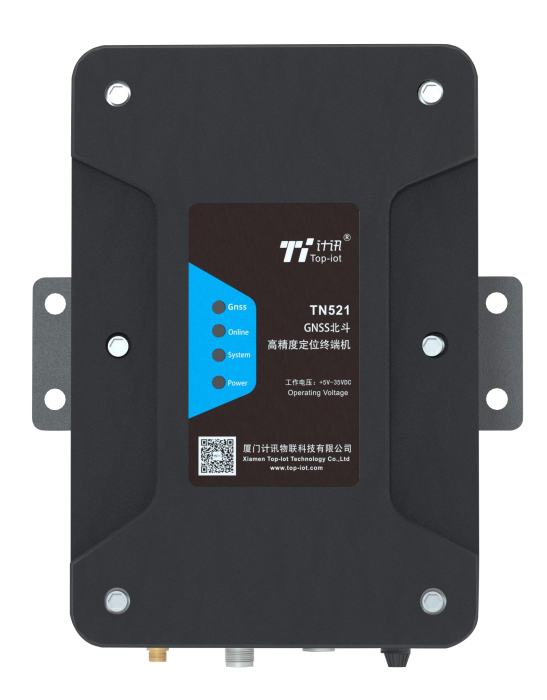

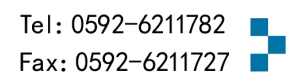

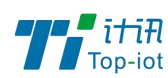

### <span id="page-4-0"></span>1.2、产品特点

● 开机自动连接千寻的平台,支持远程配置

● 接收机支持 GPS L1/L2, BD B1/B2, 支持移动、联通、电信的 2G/3G/4G 网络

● 采集和传输一体化设计,通信稳定,节省成本,集传统水文遥测终端机功能与 2.5G/3G/4G 传输功能于一体,实现数据的采集、存储、显示、控制、报警及传输等综合功能。

●2 路 RS232 接口 (1 路做 debug 口)、2 路 RS485 接口、2 路脉冲输入。

● 内嵌标准 TCP/IP 协议栈

● 支持大容量存储,长期保存设定参数及历史数据,提供 16MB 的数据存储空间,可存储 10 年以上的采集数据。接收机具有原始数据存储和发送功能,支持离线补发。)

● 高稳定性设计,专为无人值守环境而生

● 高标准工业级设计,超低功耗设计, 非常适用于恶劣工业环境

● 轻松实现设备远程配置、监控和管理,必要时进行修改上传频率,固件升级,供电和终 端设备状态召测等,更加节省人力物力。

● 接收机具备运行状态监视功能,可将自身的运行状态、网络强度、外接电源电压,环境 温度湿度(需要外接传感器),固件版本号等运行状态信息传输至后台。

● 远程配置方式: 支持远程平台设置和短信远程配置

### <span id="page-4-1"></span>第二章 安装

#### <span id="page-4-2"></span>2.1、概述

设备必须正确安装方可达到设计的功能,通常设备的安装必须在本公司认可合格的工程 师指导下进行。

#### 注意事项: 请不要带电安装设备。

#### <span id="page-4-3"></span>2.2、开箱

为了安全运输,设备通常需要合理的包装,当您开箱时请保管好包装材料,以便日后需 要转运时使用。

#### 2.2.1、设备包括下列组成部分:

设备主机 1 台

SIM 卡 1 张(内置)

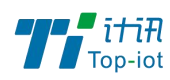

- 车载天线(SMA 阳头) 1 根
- GNSS 天线馈线 1 根
- GNSS 天线 1 个
- 12VDC/1.5A 电源 适配器 1 个(选配)
- 七芯航插定制线 2 条
- 合格证

## <span id="page-5-0"></span>2.3、接口说明

#### 接口定义:

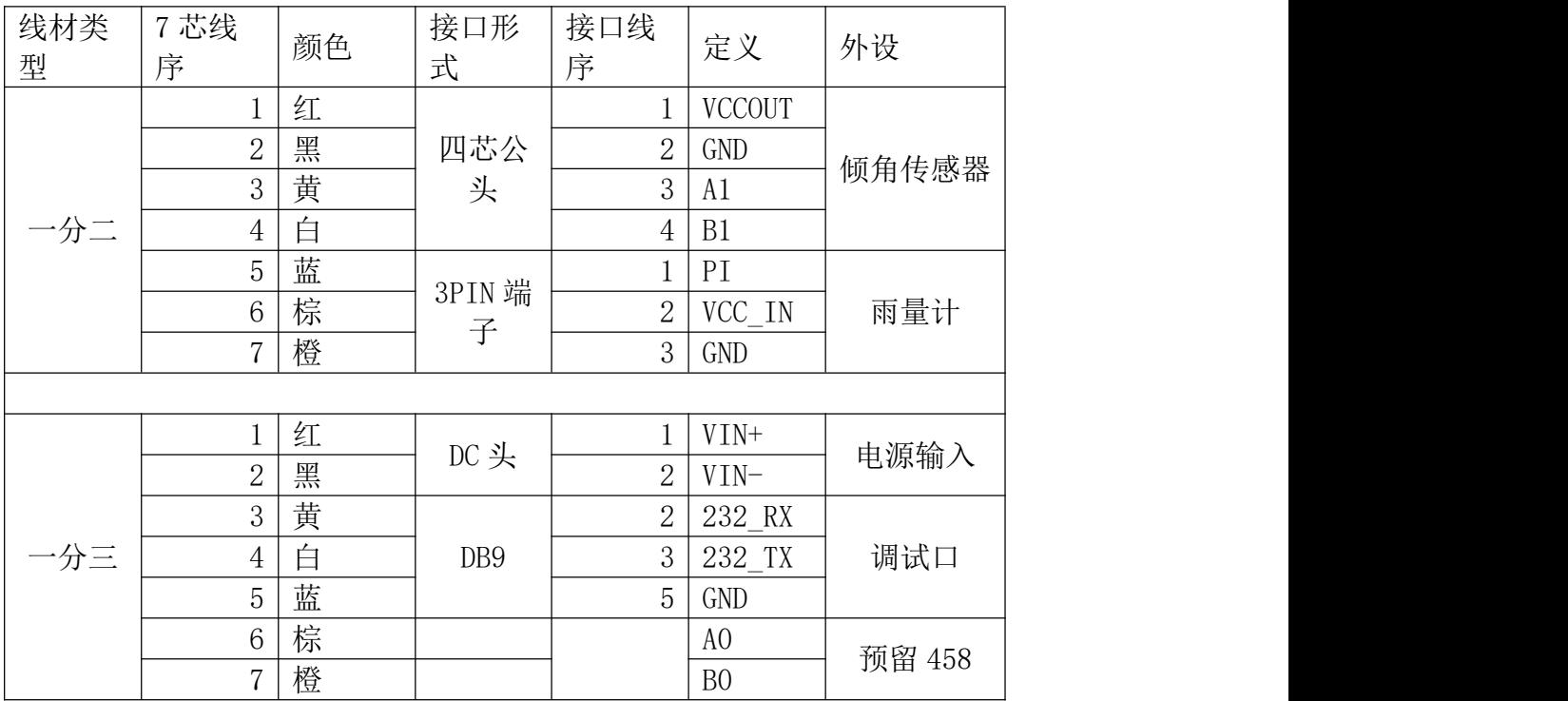

## <span id="page-5-1"></span>2.4、电缆安装:

设备采用工业级航插接口,建议使用的电源线材和数据线材为 28-16AWG。

#### 2.4.1、选配电源:

电源(输出 12VDC/1.5A):

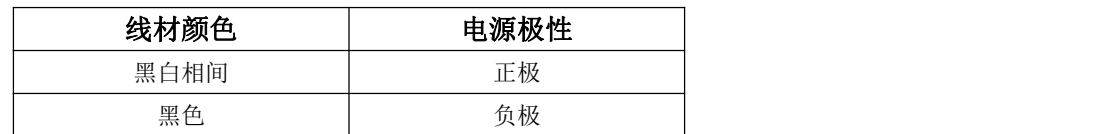

## <span id="page-5-2"></span>2.5、电源说明

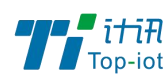

设备通常应用于复杂的外部环境。为了适应复杂的应用环境,提高系统的工作稳定性, 设备采用了先进的电源技术。用户可采我司选配的 12VDC/1.5A 电源适配器给设备供电, 也 可以直接用直流 5~36V 电源给设备供电。当用户采用外加电源给设备供电时,必须保证电源 的稳定性(纹波小于 300mV,并确保瞬间电压不超过 36V),并保证电源功率大于 4W 以上(不 包含外接传感器的功耗)。

推荐使用选配的 12VDC/1.5A 电源。

### <span id="page-6-0"></span>2.6、指示灯说明

设备指示状态如下:

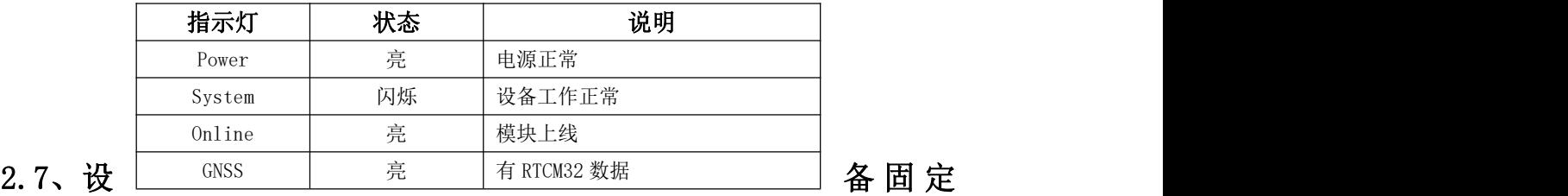

### <span id="page-6-1"></span>说明 医二氯化物 医心脏性 医心脏性 医心脏性

设备外壳提供四个固定螺丝孔,建议采用 M4 螺丝固定。

### <span id="page-6-2"></span>2.8、设备防雷说明

设备连接户外传感器时,建议采取防雷保护措施(如安装防雷器等),以提高设备的安 全防护等级。

# <span id="page-6-3"></span>第三章 参数配置说明

TN521 终端参数支持配置工具软件与短信配置。以下分别对这些配置做详细说明。

## <span id="page-6-4"></span>3.1 参数配置方式介绍

设备的参数配置方式有四种

#### 3.1.1、配置工具软件

该软件通过RS232串口与TN521终端设备连接,从而通过直观的界面化的操做完成对TN521 终端设备的参数配置、历史数据提取等功能。

#### 3.1.2、远程平台配置

用户通过平台上"参数设置"功能模块,对需要配置参数的 TN521 终端设备进行远程平 台配置。

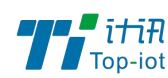

#### 3.1.3、短信配置

用户通过手机给设备发送短信信息, 到设备对应的 SIM 卡, 短信内容要按正确的格式填 写发送,设备成功接收短信后,更改配置参数。

### <span id="page-7-0"></span>3.2、配置工具

在串口参数设置栏内显示当前打开串口的串口参数, 默认情况下是 COM1, 115200, 并 且串口已经打开,如果您连接设备的实际串口参数不相符,请在此项配置中选择正确的值, 同时打开串口。

串口参数设置栏内的按钮若显示为"关闭串口",表明串口已经打开,否则请打开串口。

串口打开,然后点击"重新加载"按钮,在输出信息栏内会给出提示信息:正在等待设 备上电后进入配置状态...

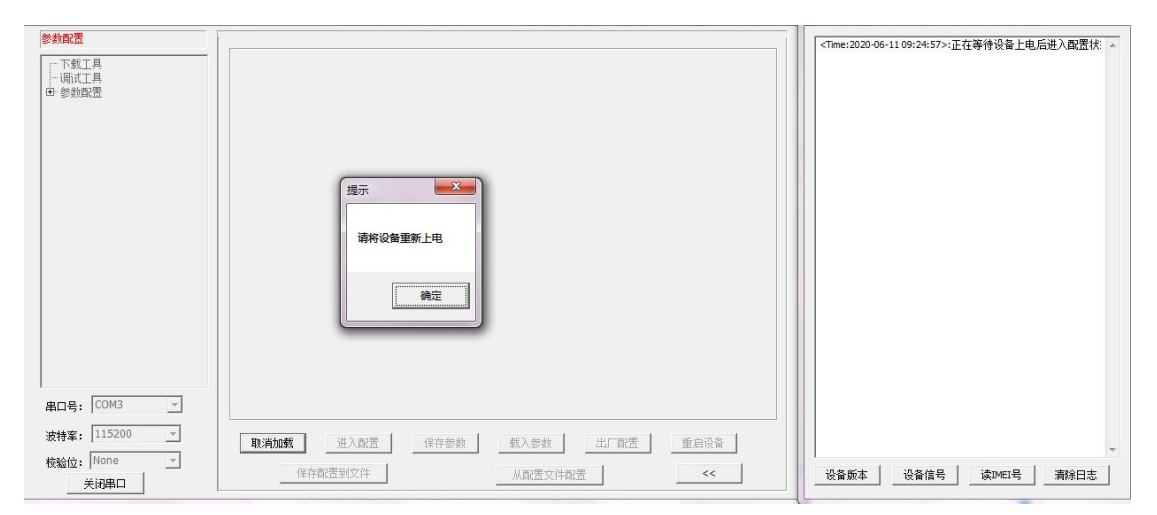

此时请重新上电设备,如下图所示。

设备重新上电

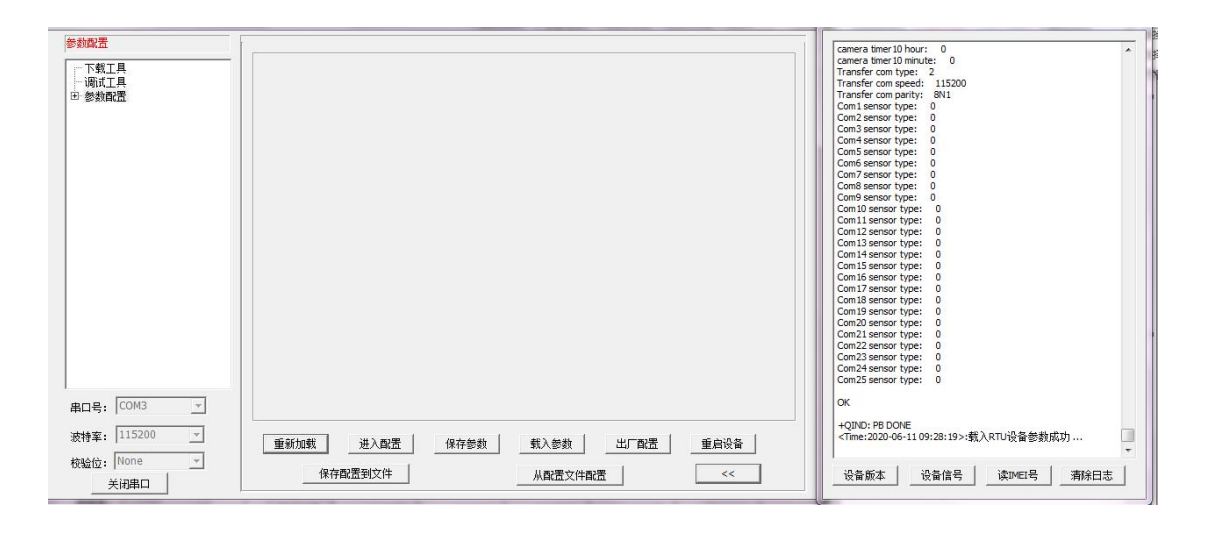

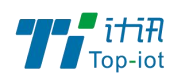

参数配置软件使设备进入配置状态后会自动载入设备中的当前配置参数,并显示在右边的

"日志信息" 中,至此可以开始配置设备中所有配置参数。

#### 3.2.1、RTC 时间设置

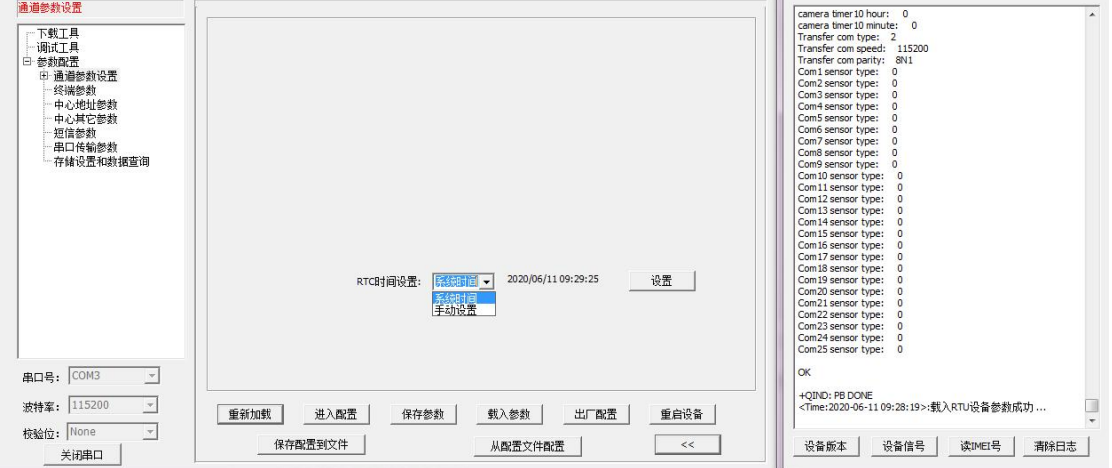

RTC 时间, 即 TN521 终端内置系统时钟, 在使用前需要先设置好时间。

用户可以根据当前系统时间设置RTC时间,也可以手动输入时间。

时间输入完成后,点击"设置"按钮即可保存生效。

3.2.2、TN521 通过通道来区分不同的要素,一个即通道代表一个污染源监测因子,TN521 预留 30 个通道。每个通道都可以配置独立的参数及报警信息等。

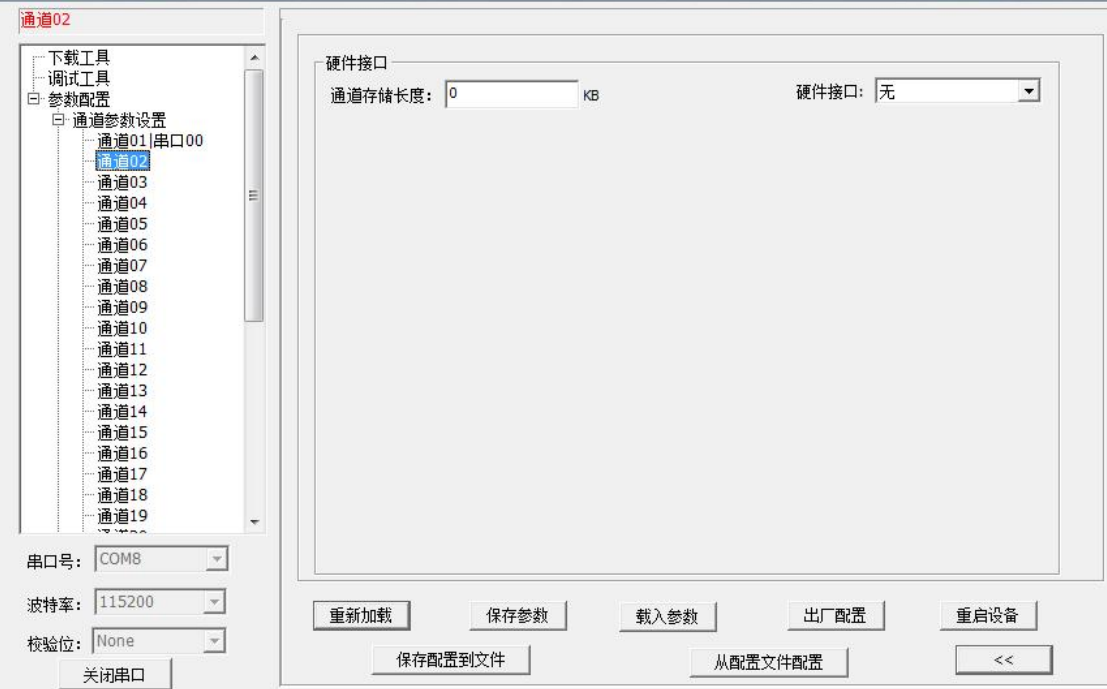

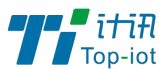

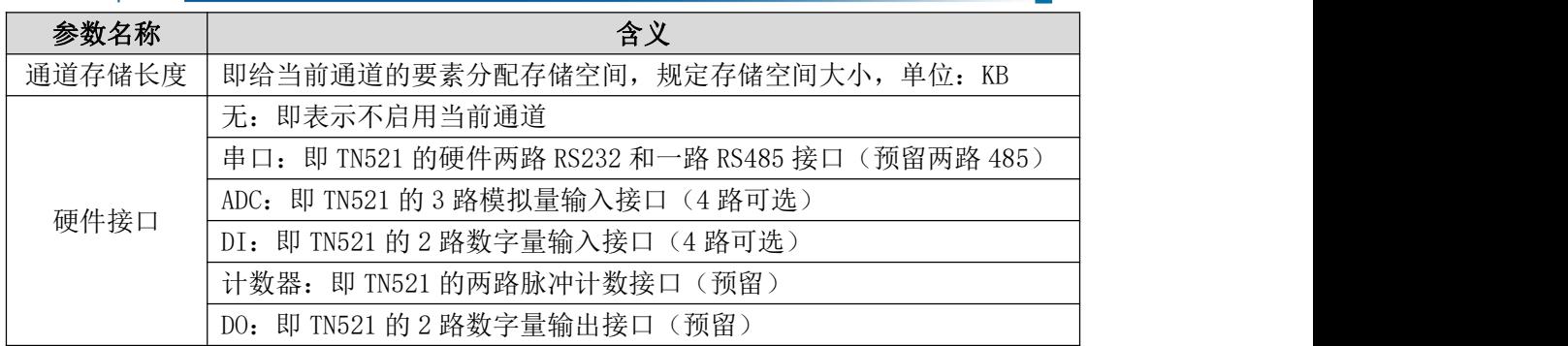

#### 3.2.2、串口接口

串口, 即 TN521 的两路 RS232 和一路 RS485 接口。串口可复用, 即同一个串口上可接多 个传感器,分别采集不同的监测因子。

#### 通道属性:

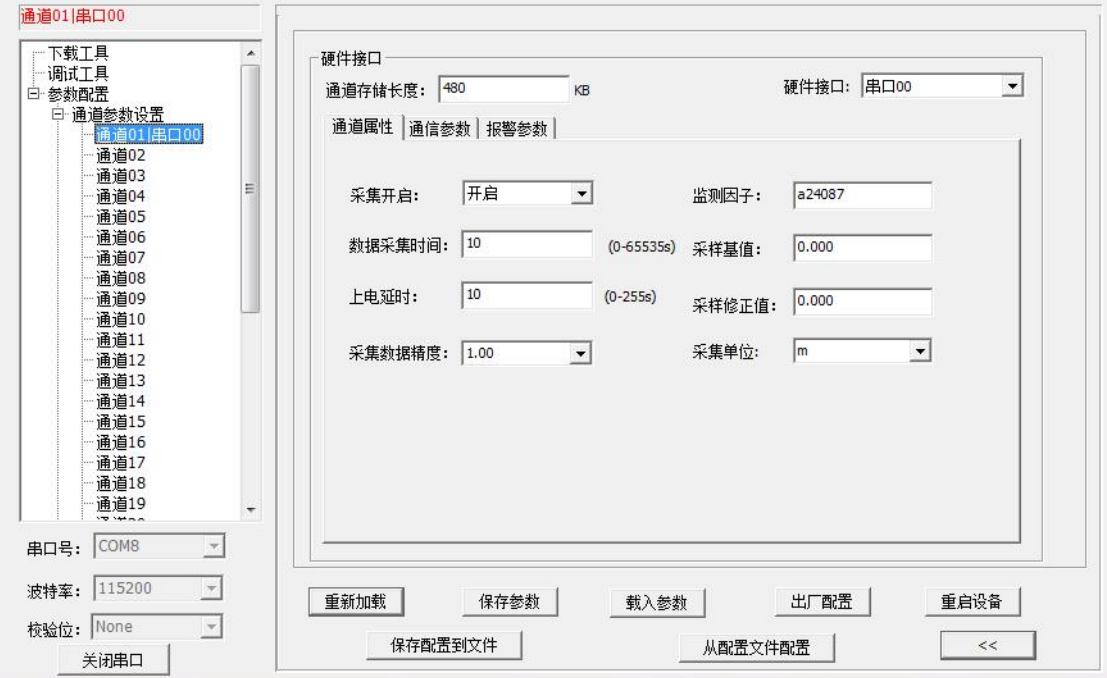

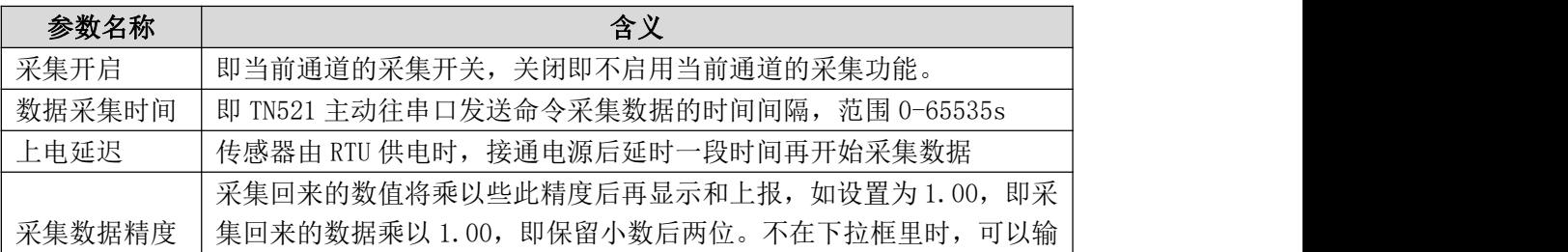

—————————————————————<br>| Add: 厦门市软件园三期F14栋27-28层/C07栋14层 www.top-iot.com

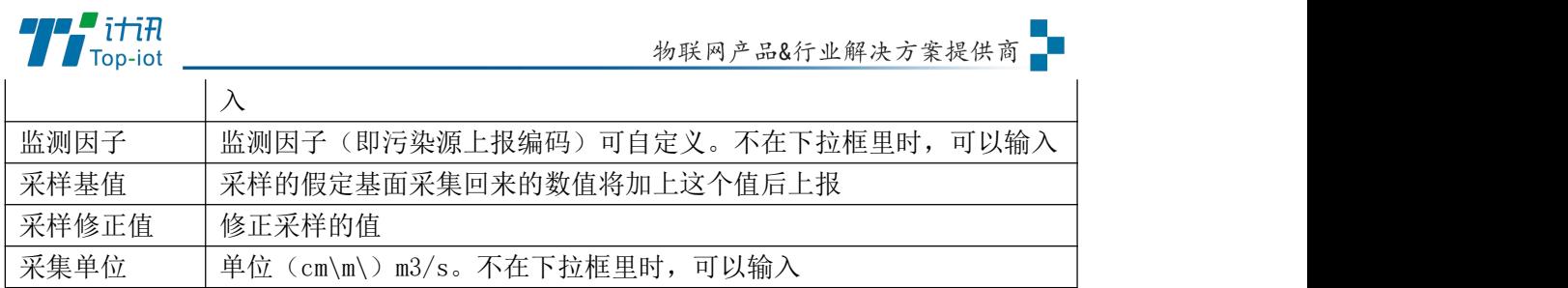

### 通道参数:

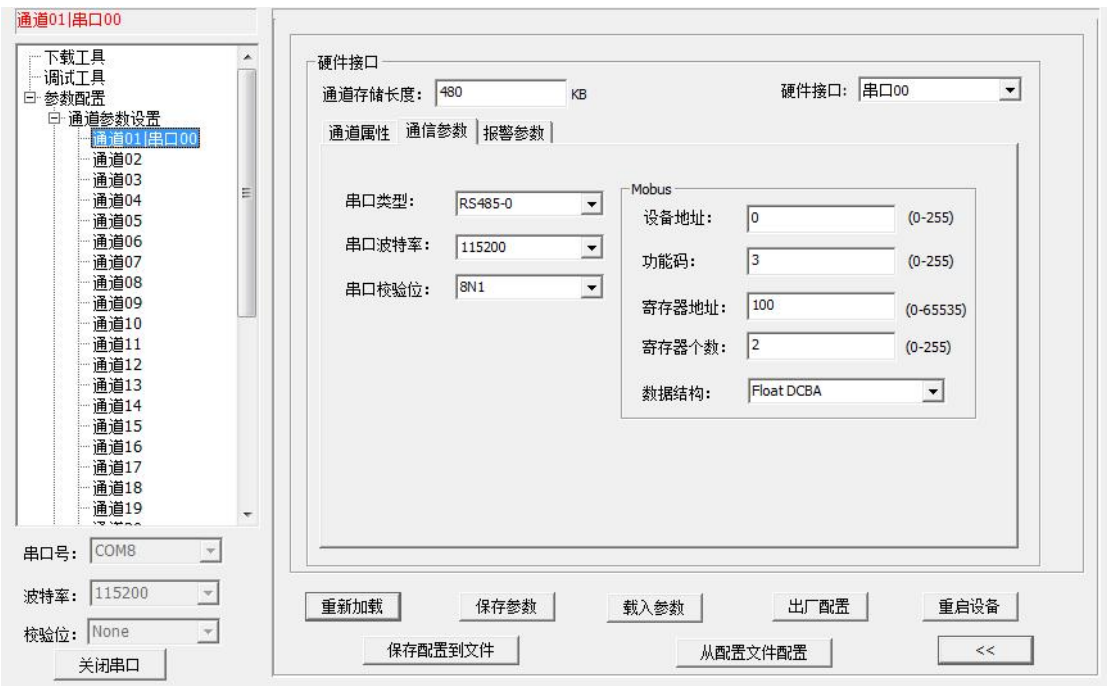

选择此通道硬件接口的通信参数,Modbus RTU 根据实际设备填写。

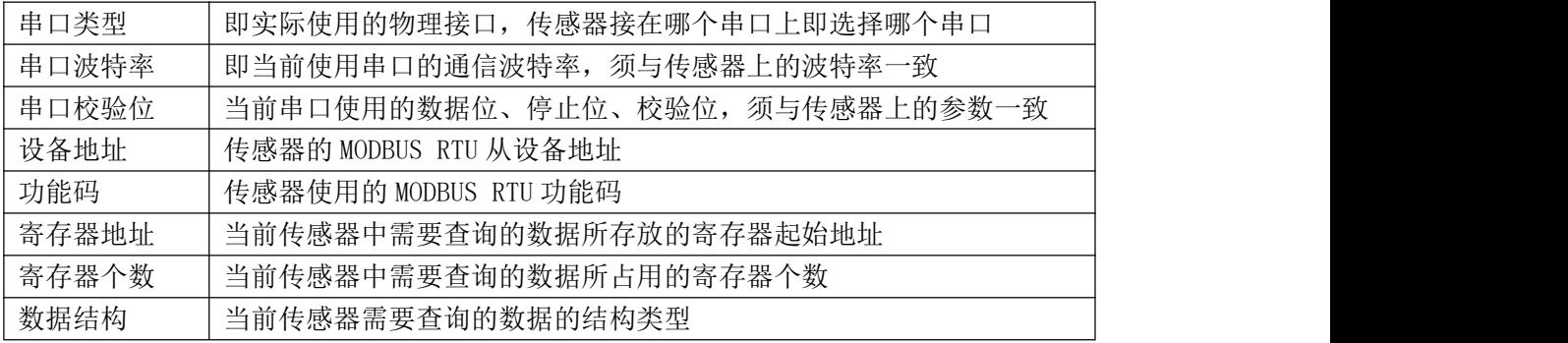

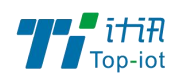

报警参数:

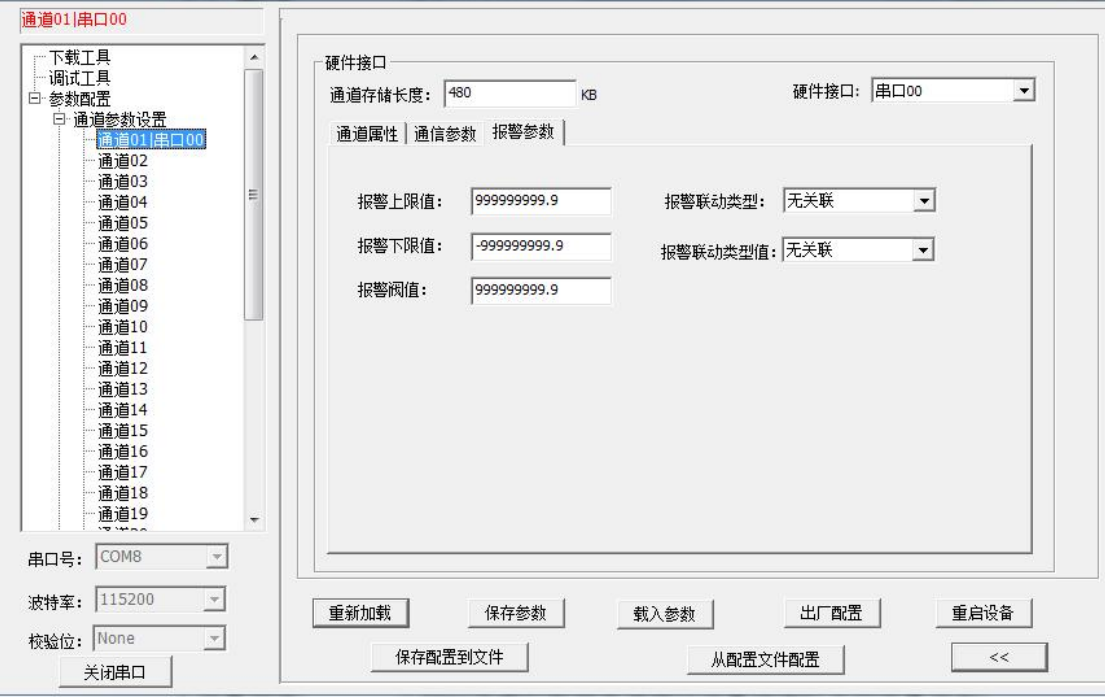

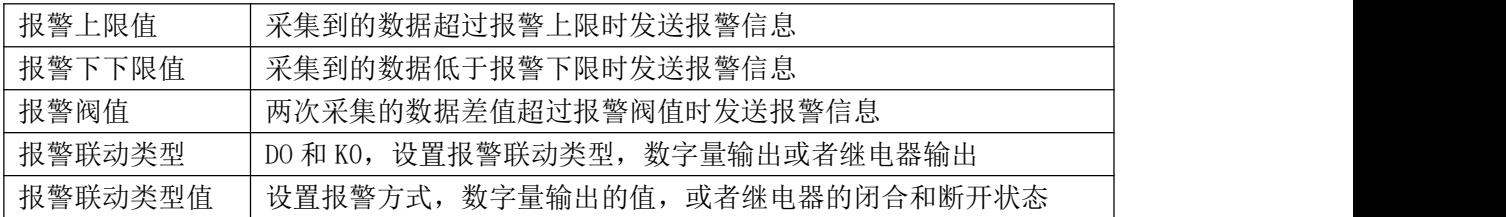

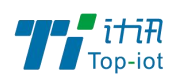

### 3.2.3、ADC 接口

通道属性

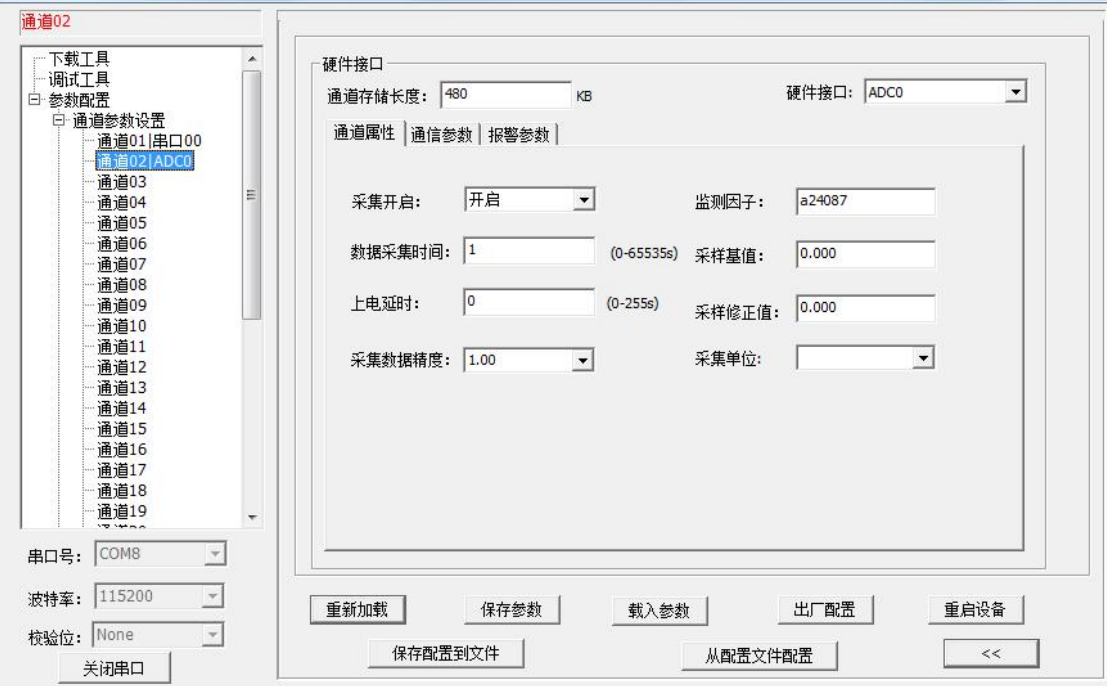

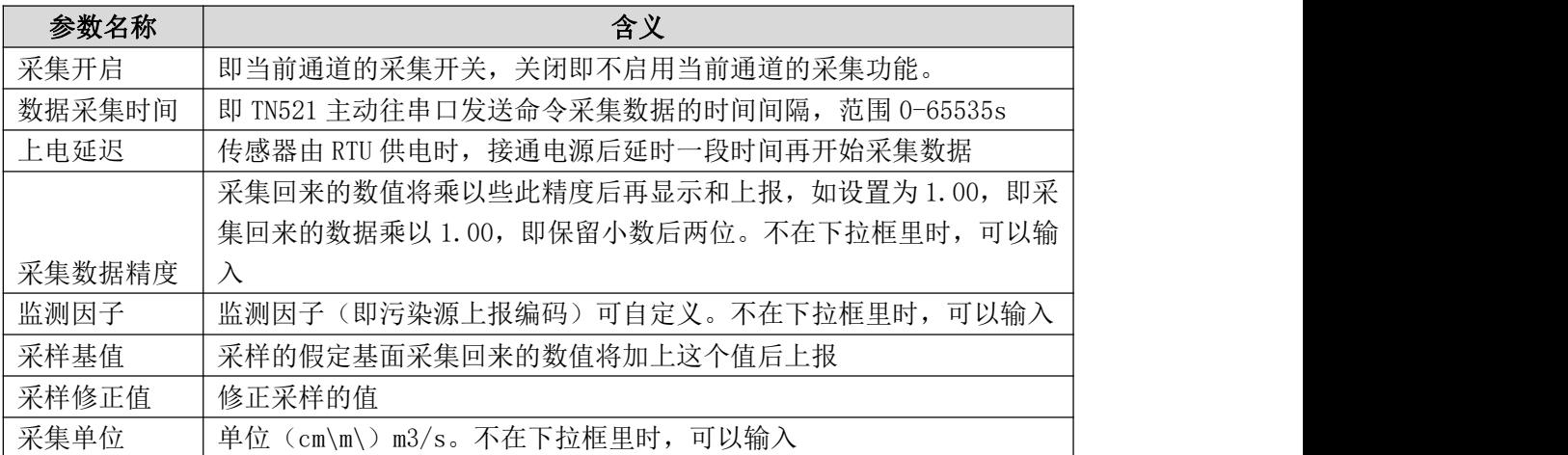

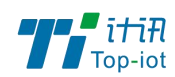

通信参数

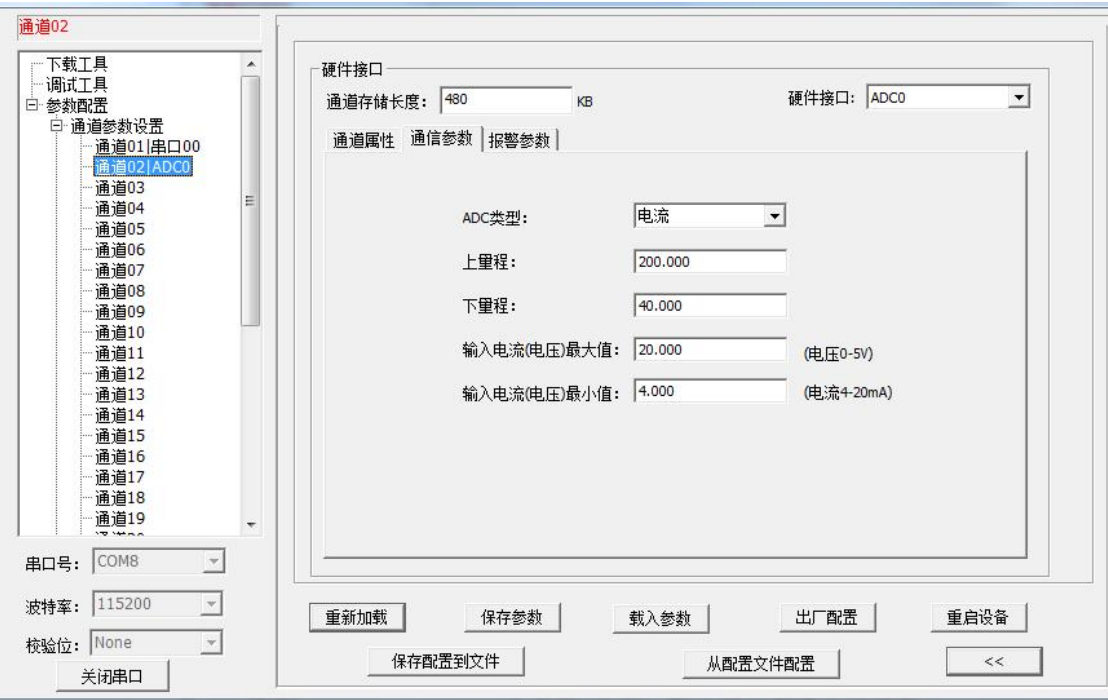

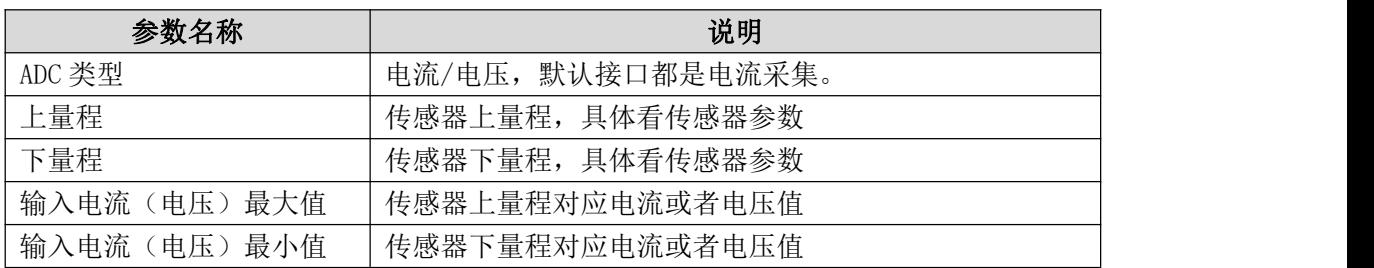

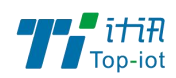

报警参数

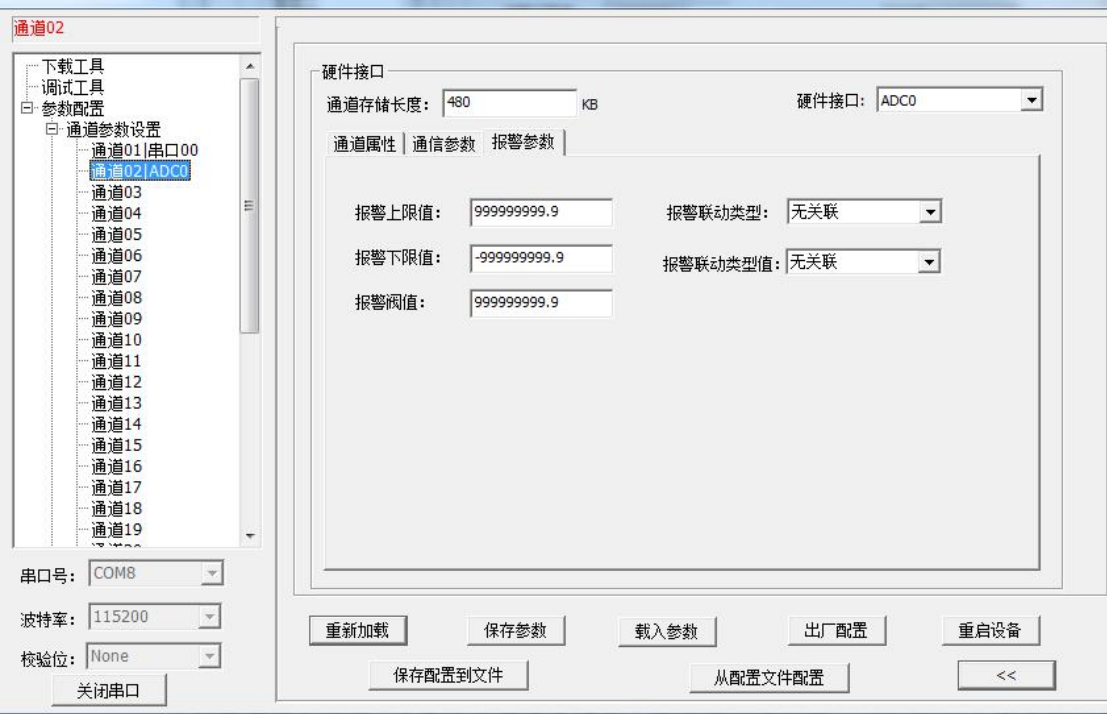

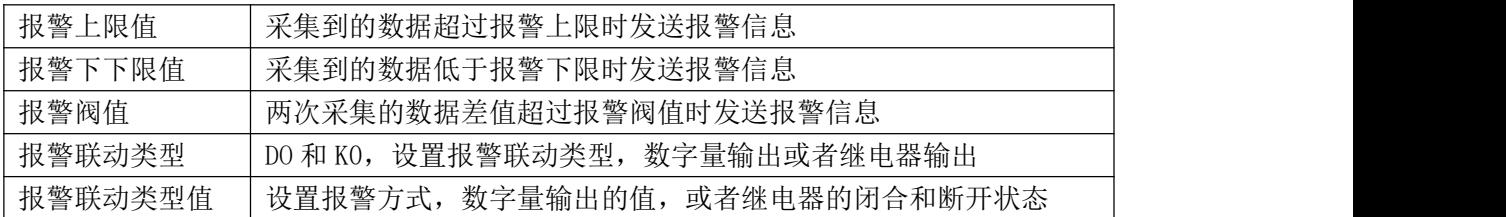

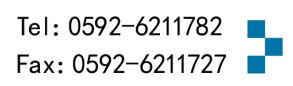

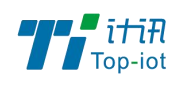

### 3.2.4、DI 接口

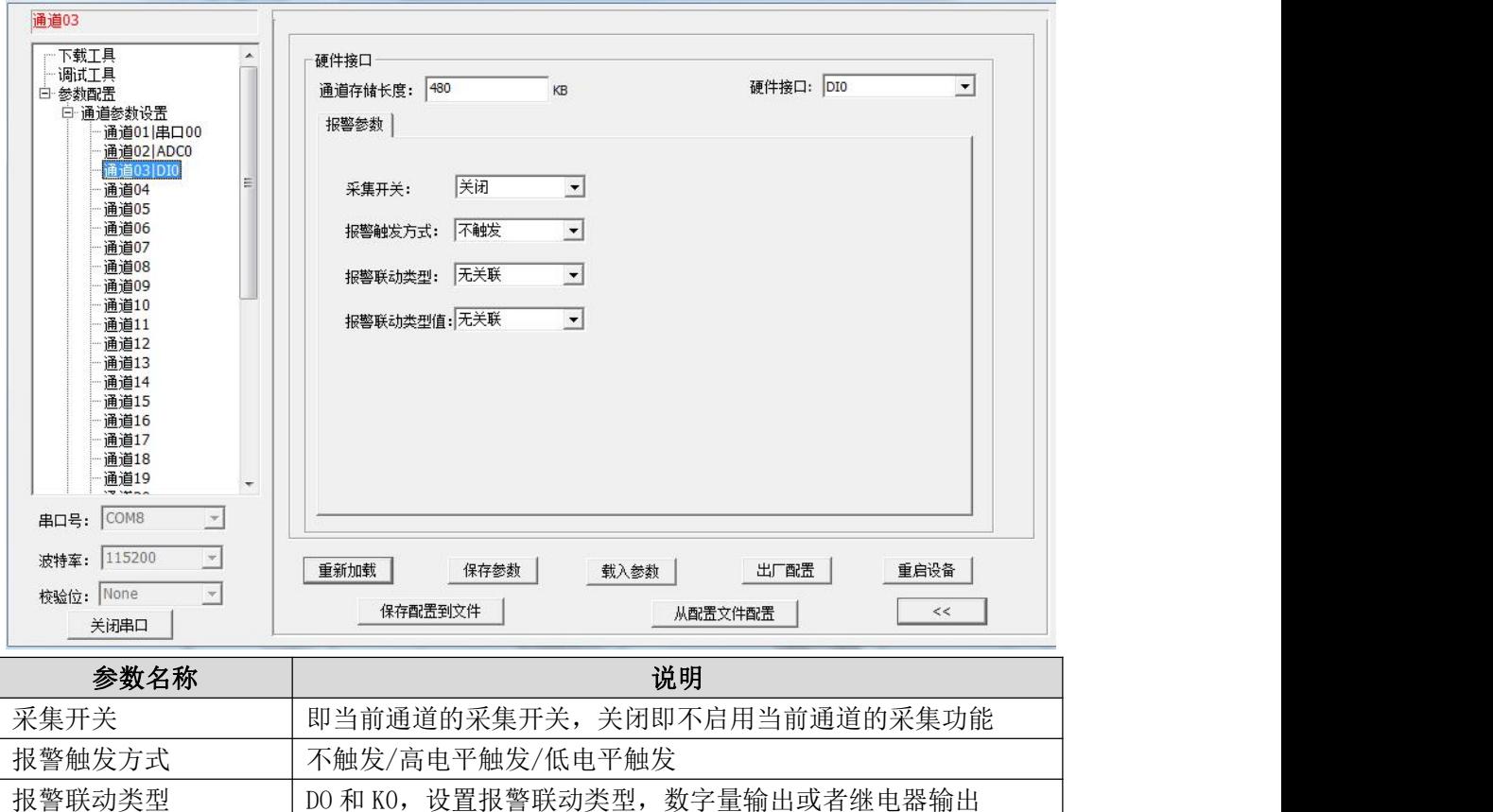

报警联动类型值 | 设置报警方式, 数字量输出的值, 或者继电器的闭合和断开状态

#### 3.2.5、计数器接口

#### 通道属性:

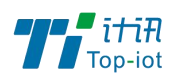

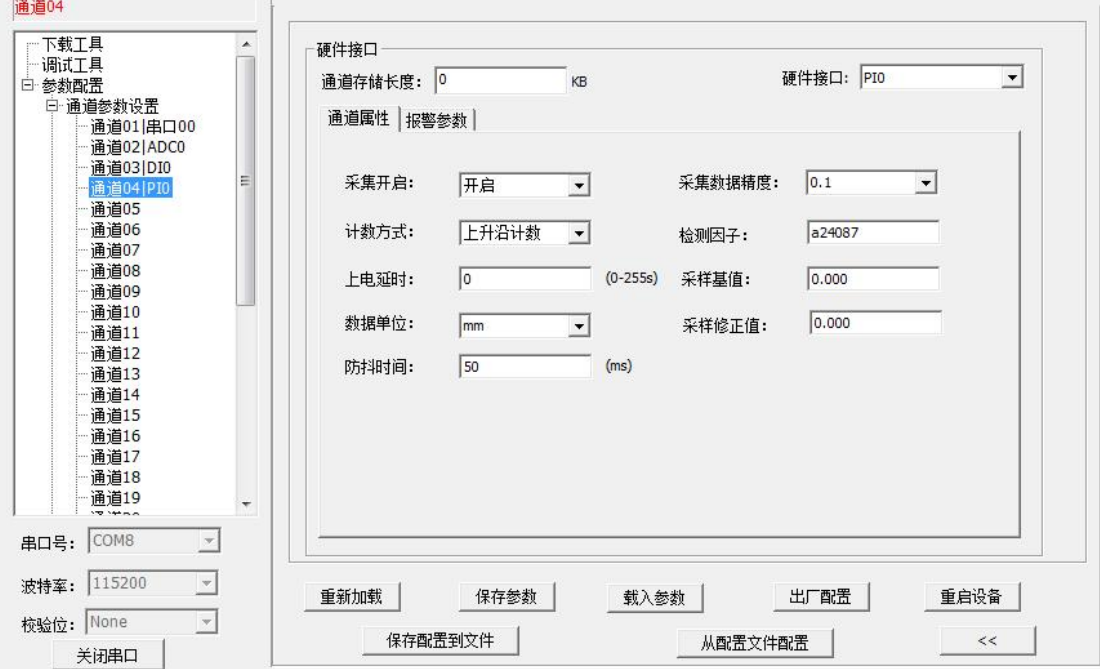

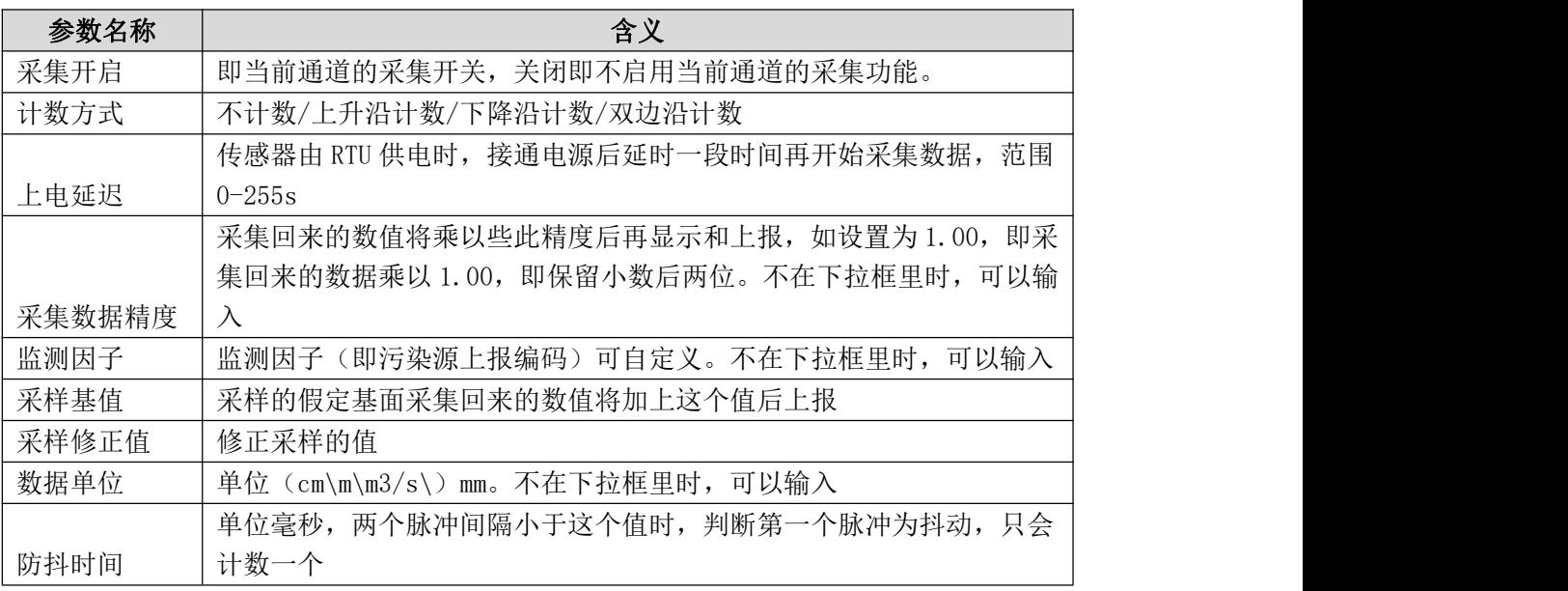

#### 报警参数:

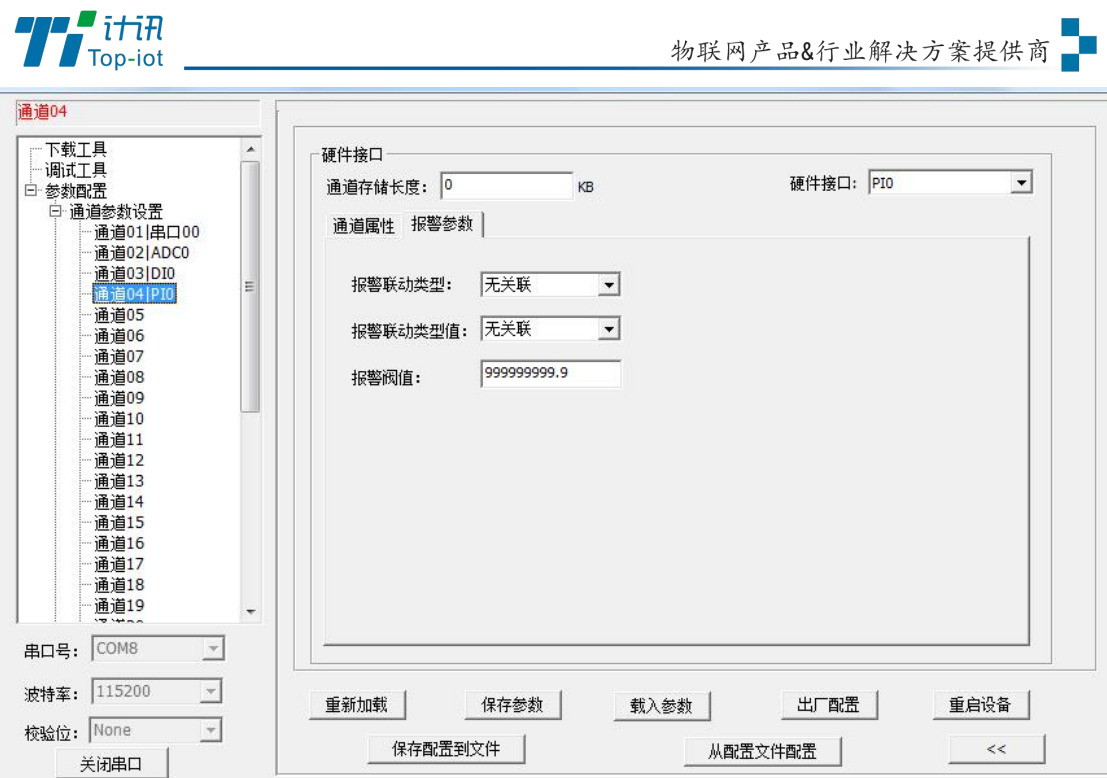

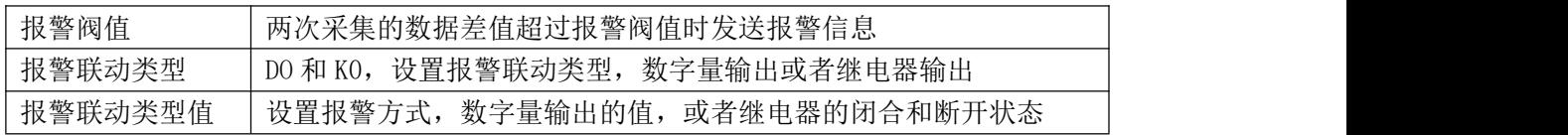

#### 3.2.6、终端参数

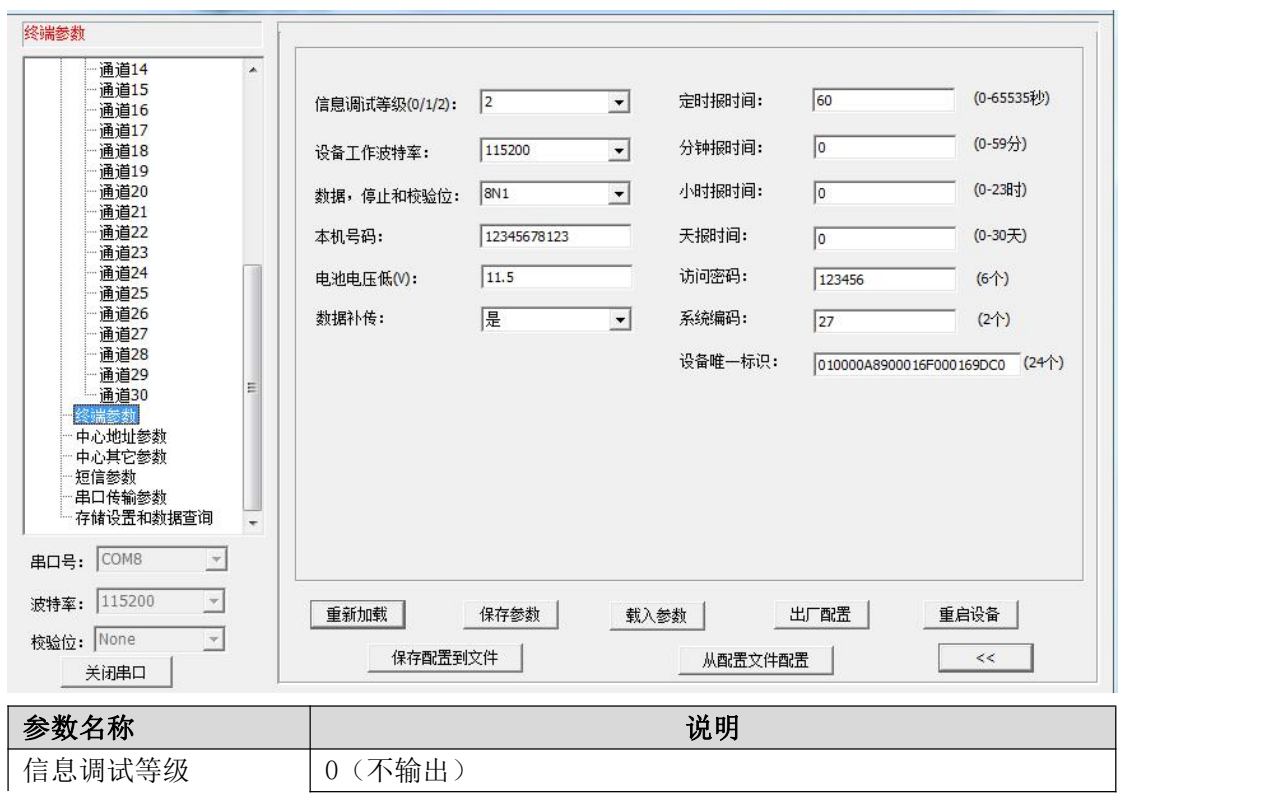

18 www.top-iot.com

Tel: 0592-6211782

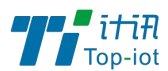

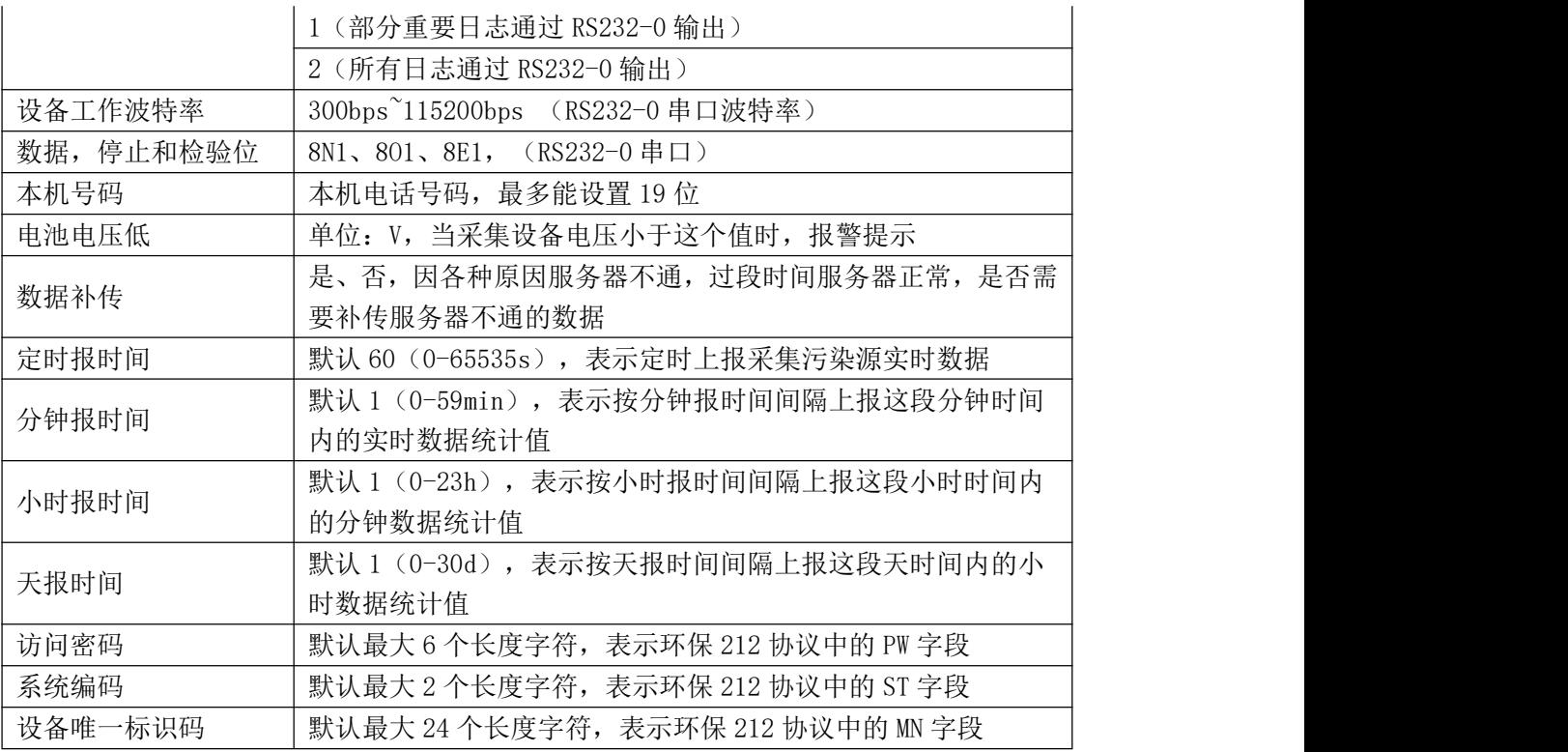

### 3.2.7、中心地址参数

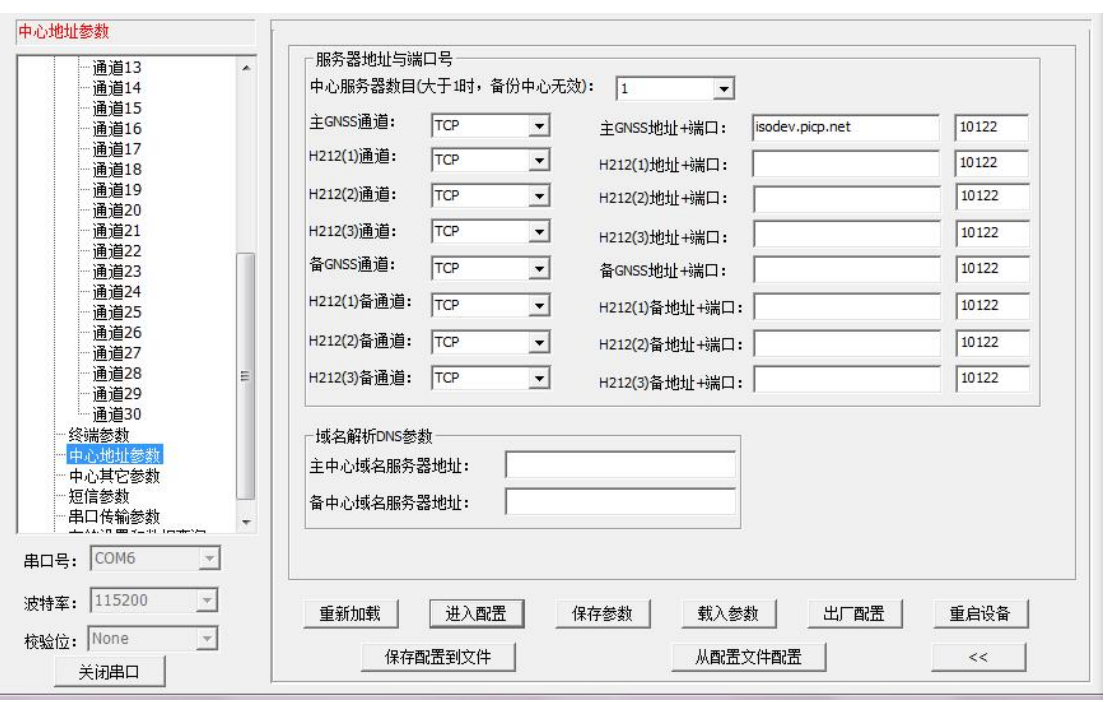

### 注释: GNSS 中心作为第一个中心, H212 (1) 为第二个中心

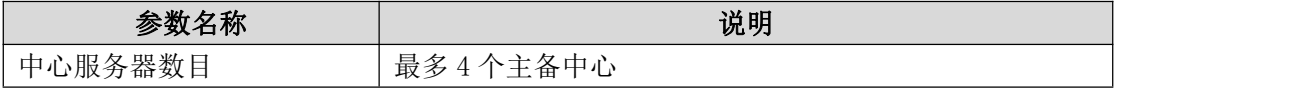

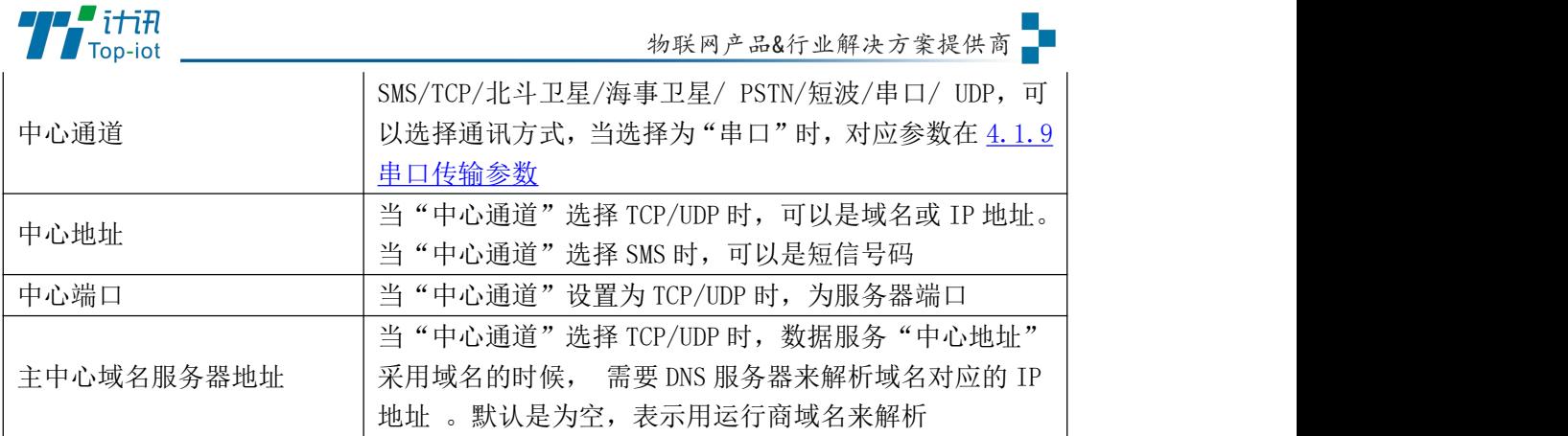

## 5.2.9、中心其它参数

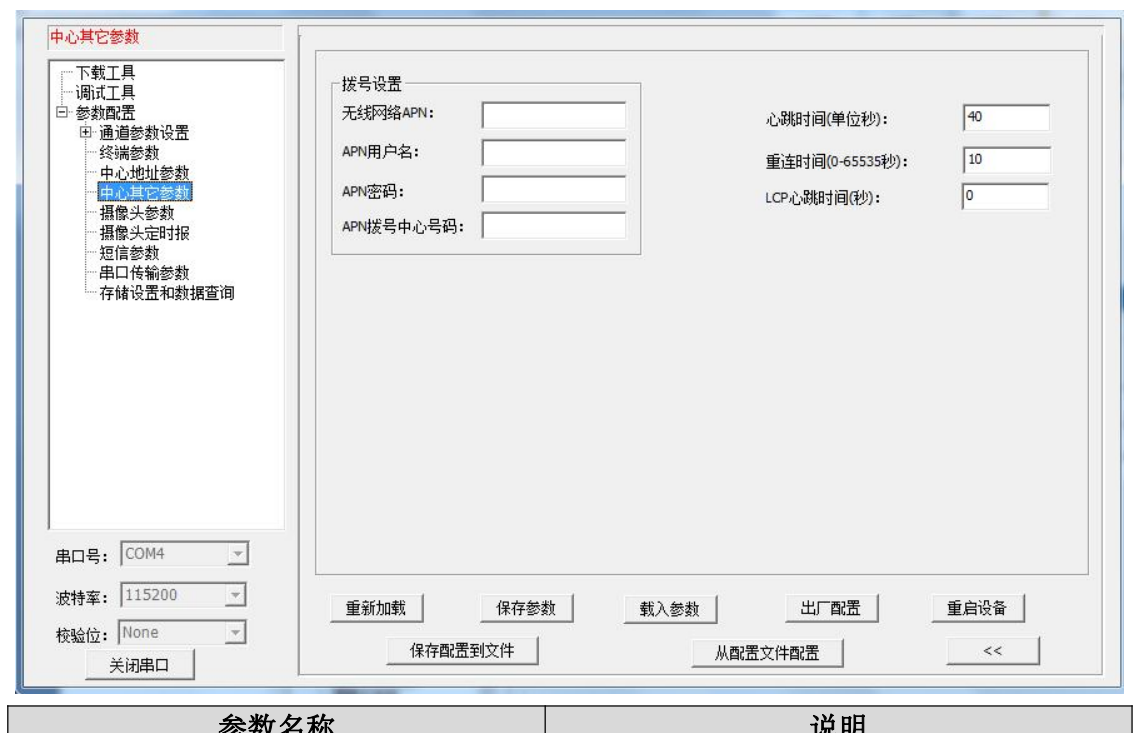

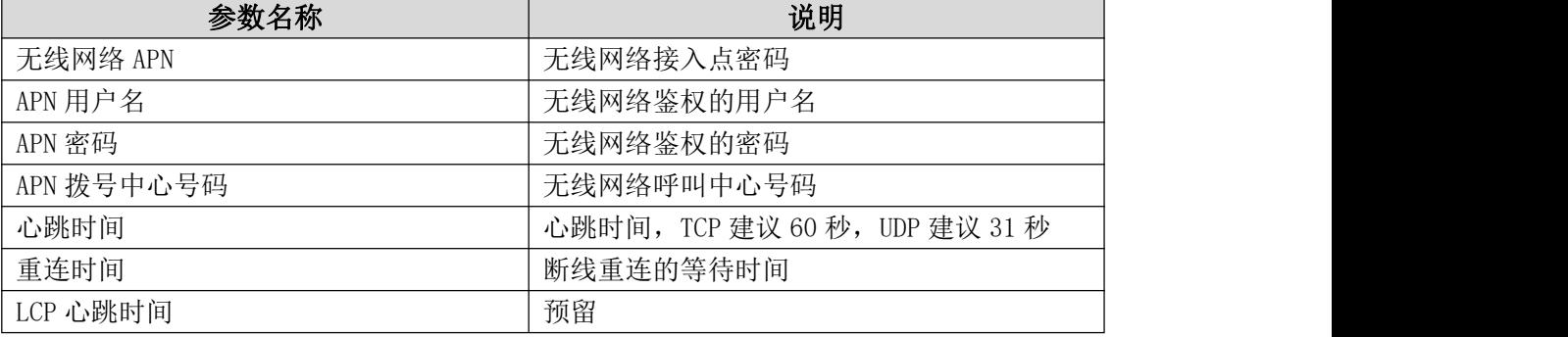

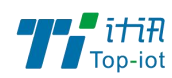

### 5.2.10、短信参数

短信配置授权号码

设置

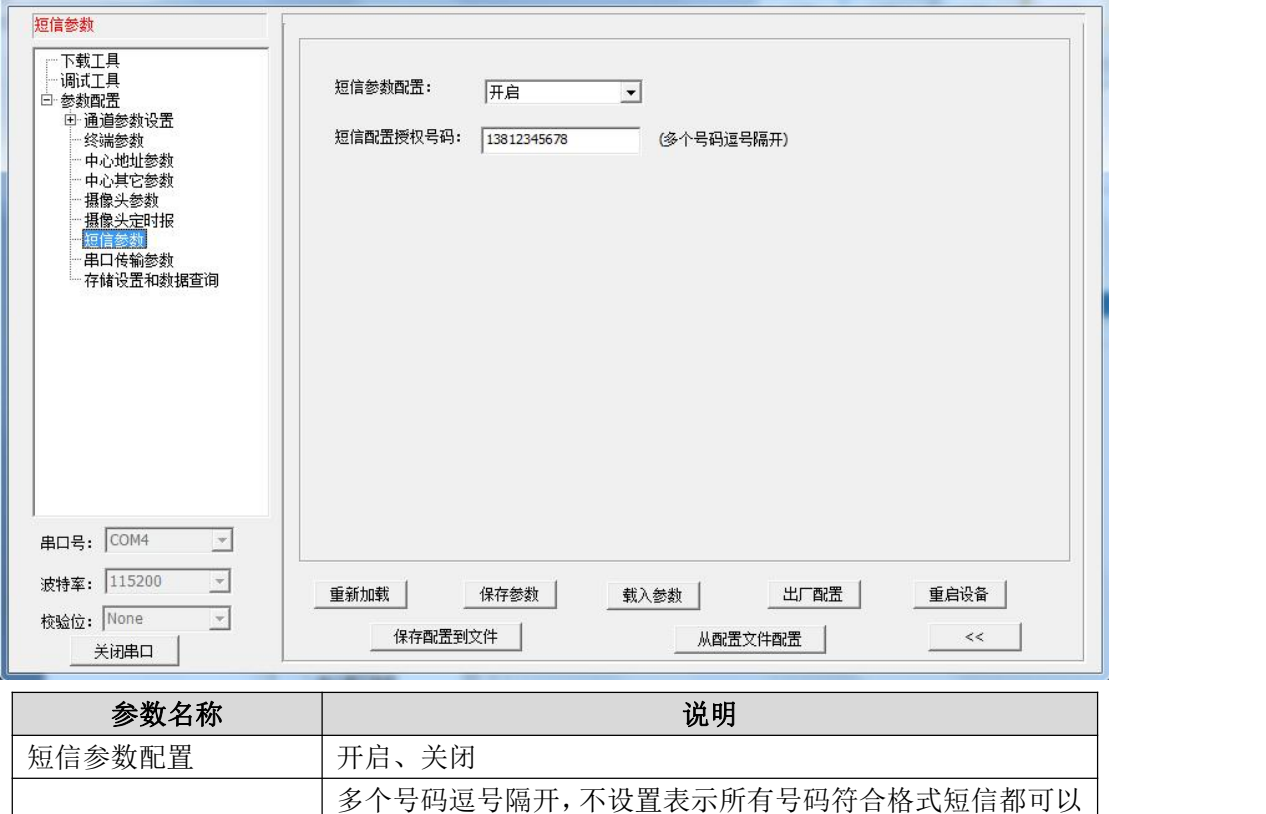

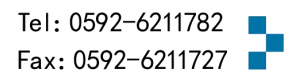

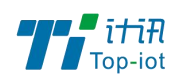

### <span id="page-21-0"></span>5.2.11、 串口传输参数

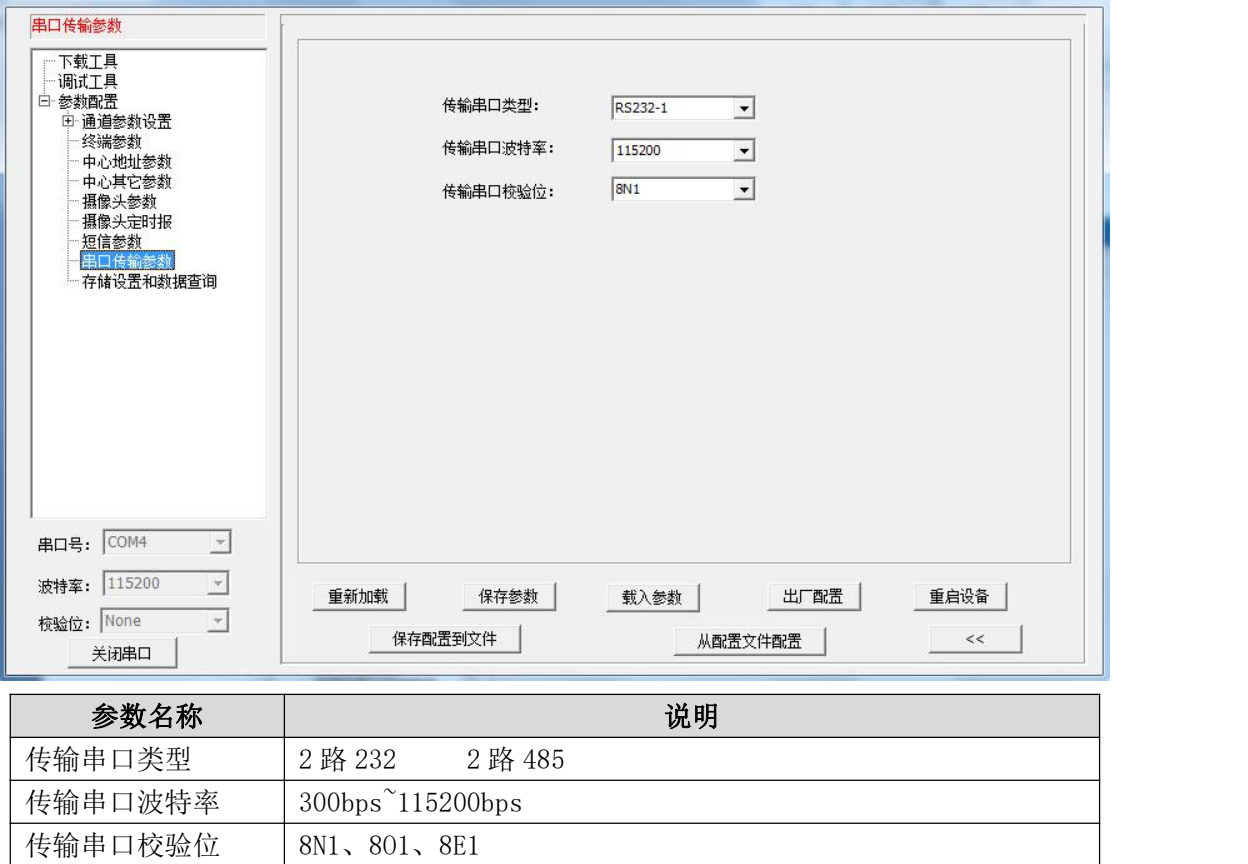

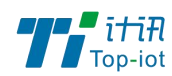

### 5.2.12、存储设置和数据查询

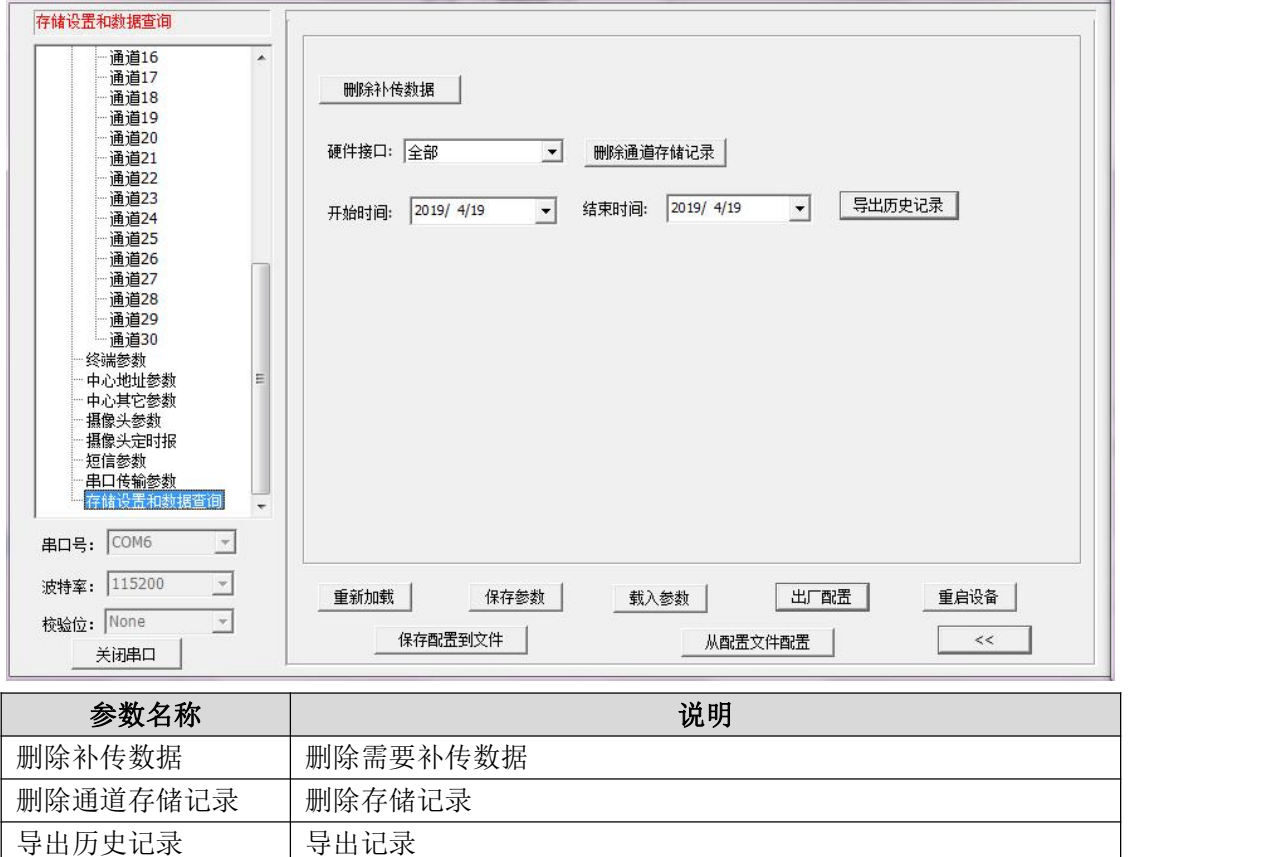

# <span id="page-22-0"></span>5.3、短信配置参数

如果配置命令超过 140 个字符,请分成多条短信下发(即不支持长短信)。

短信 AT 命令时,配置参数里不能含有分号(即;号)。

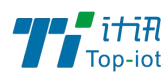

#### 5.3.1、短信配置的格式

<密码;命令 1;命令 2>

密码:短信配置密码一致,这条短信配置参数才生效。

命令:对应的 AT 命令去掉 AT+余下的命令,就是短信配置参数的命令。多个命令用分 号隔开。

例子: <123456; MULTISER01=120.42.46.98; MULTIPORT01=5007>

说明:密码 123456, 设置主中心通道地址为 120.42.46.98 主中心通道端口 5007

短信 AT 命令配置参数应答如下[\(附录一](#page-27-0) AT 命令):

设置成功: 会回复一条短信提示设置成功, 短信内容为: cmd (对应设置命令):设置成 功。

设置失败:会回复一条短信提示设置失败,短信内容为:cmd(对应设置命令):设置失 败。

无此设置命令:不会回复短信。

### <span id="page-23-0"></span>第四章 设备调试

#### <span id="page-23-1"></span>4.1、RTCM32 数据查询

设备先上电,然后用出厂提供的七芯串口线把 TN521 终端和用于升级的 PC 连接起来。 步骤 1.

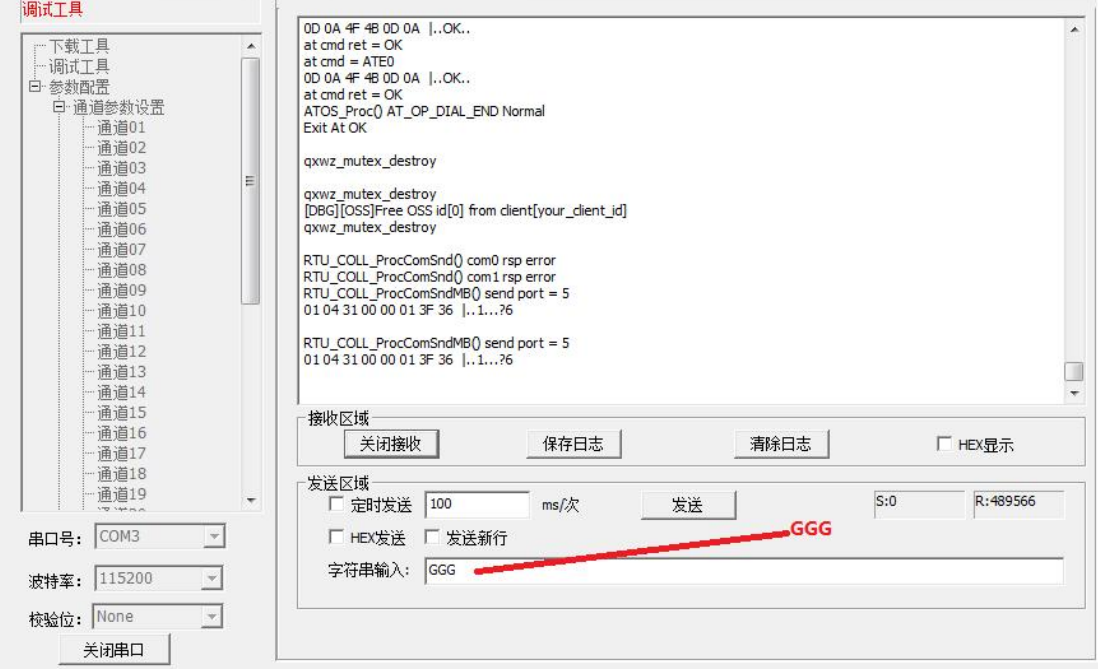

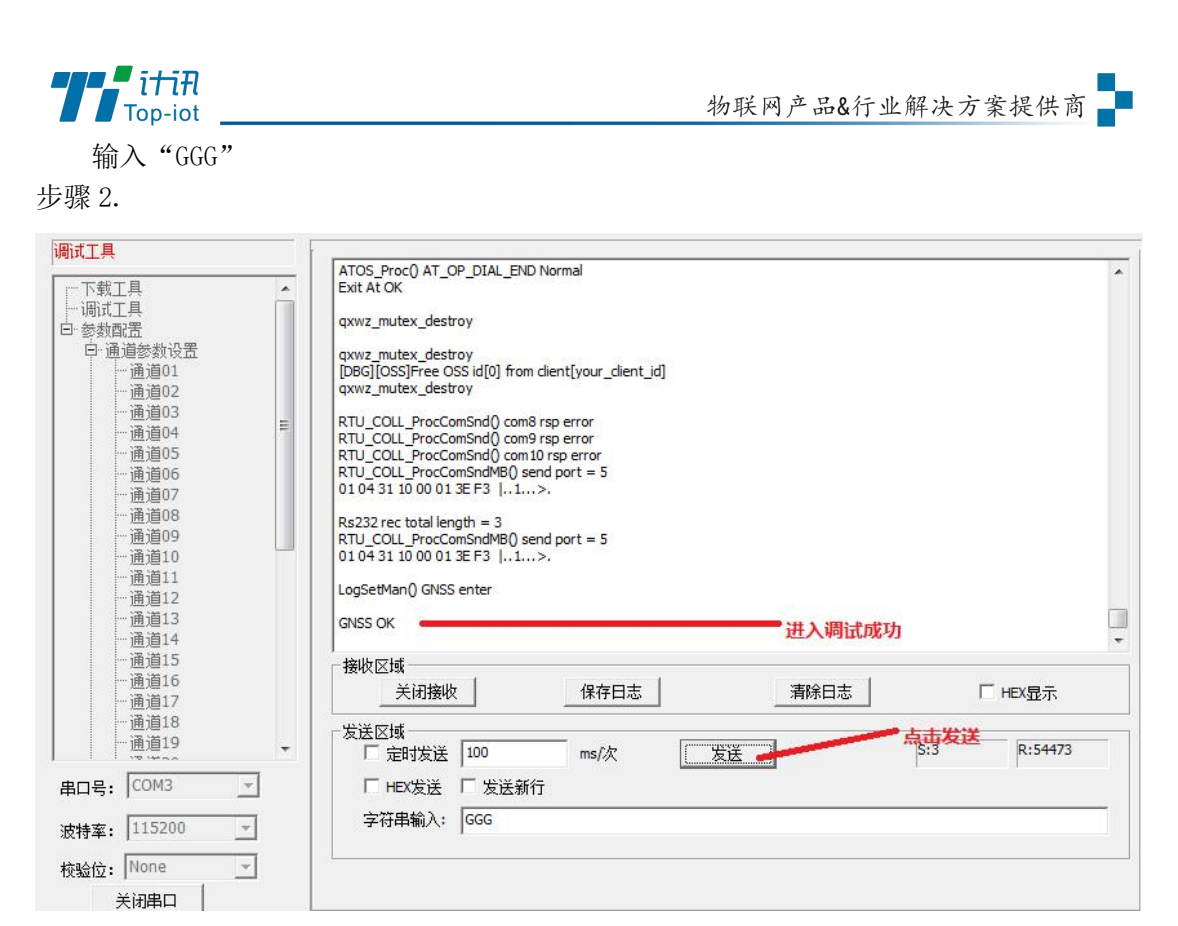

点击"发送",如图出现提示表示进入调试成功,此时可以点击"清除日志"。然后输 出就是 RTCM32 数据。

# <span id="page-24-0"></span>第五章 程序升级

## <span id="page-24-1"></span>5.1、本地升级

用出厂提供的七芯串口线把 TN521 终端和用于升级的 PC 连接起来,暂时不要给 TN521 终端上电

步骤 1. 打开配置工具

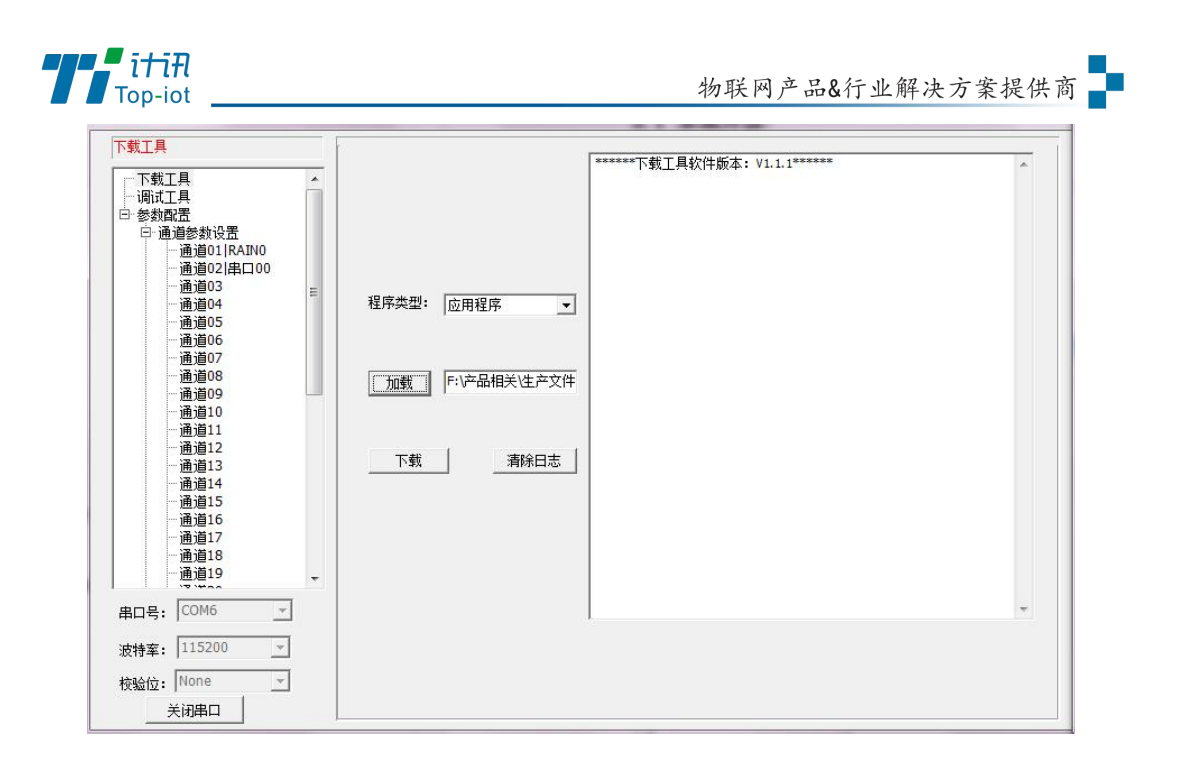

步骤 2. 点击"加载"选择需要升级的程序 BIN 文件,点击"下载"功能按钮,准备开始升 级程序

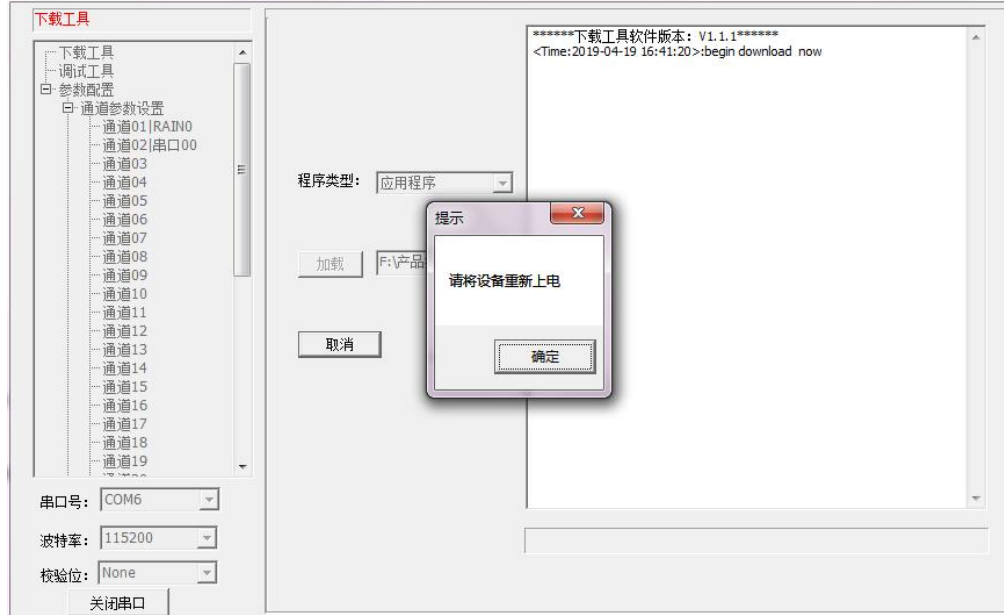

步骤 3. TN521 终端设备重新上电,程序开始升级

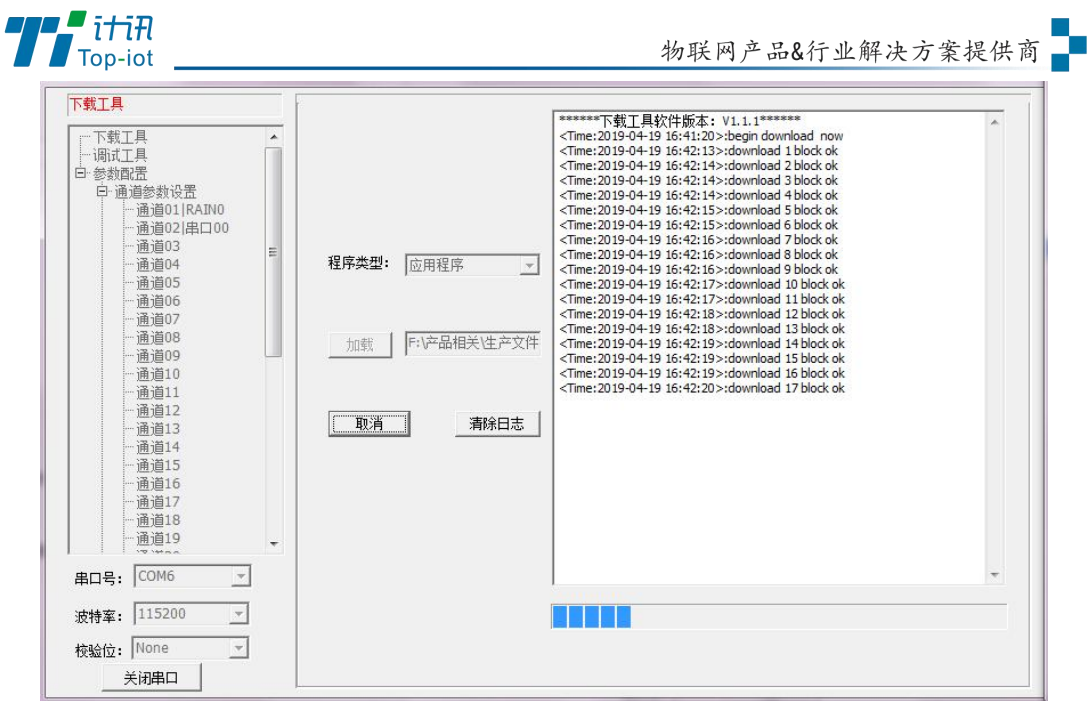

步骤 4. TN521 终端程序升级完成后,提示"download success ok",说明程序烧写成功

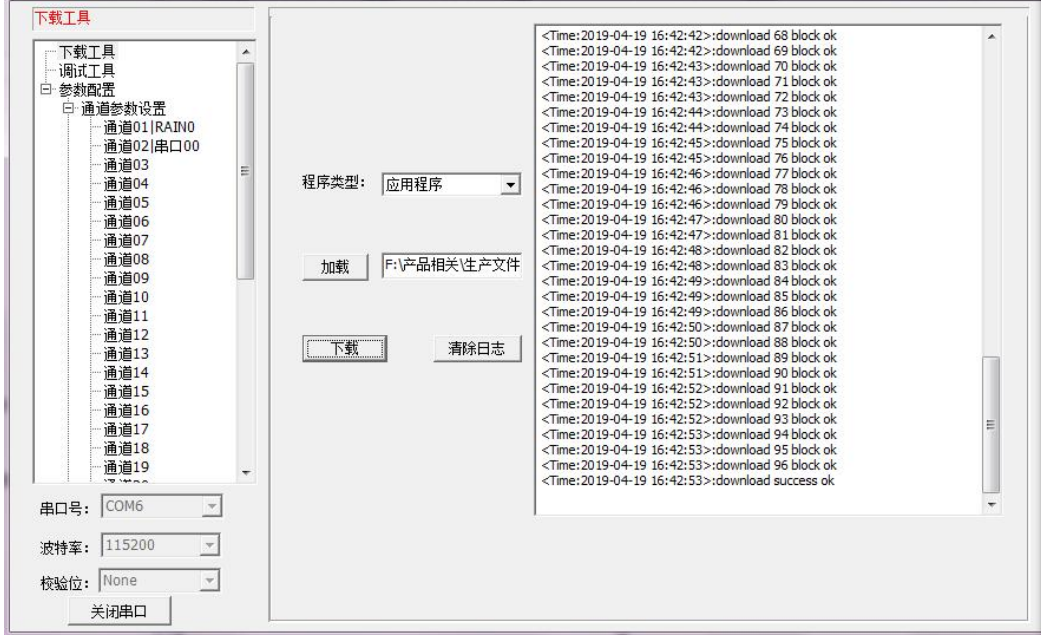

程序升级成功之后就可以对 TN521 终端设备进行所需要的参数配置

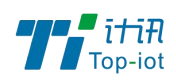

# <span id="page-27-0"></span>附录一 AT 命令

# <span id="page-27-1"></span>1、RTC 时间设置

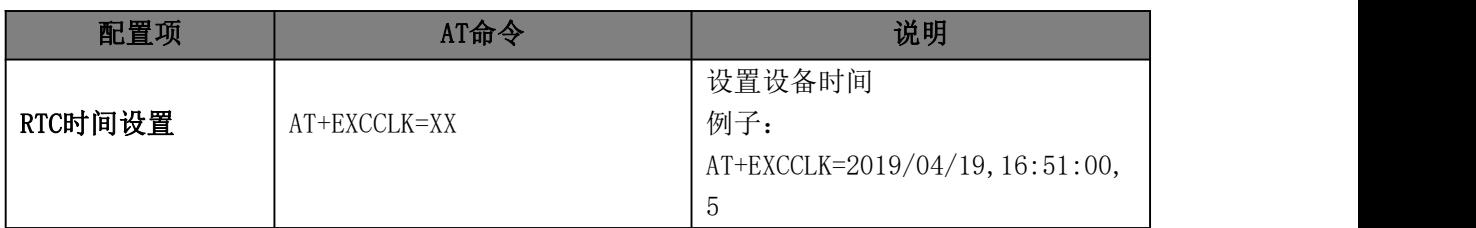

## <span id="page-27-2"></span>2、通道参数配置

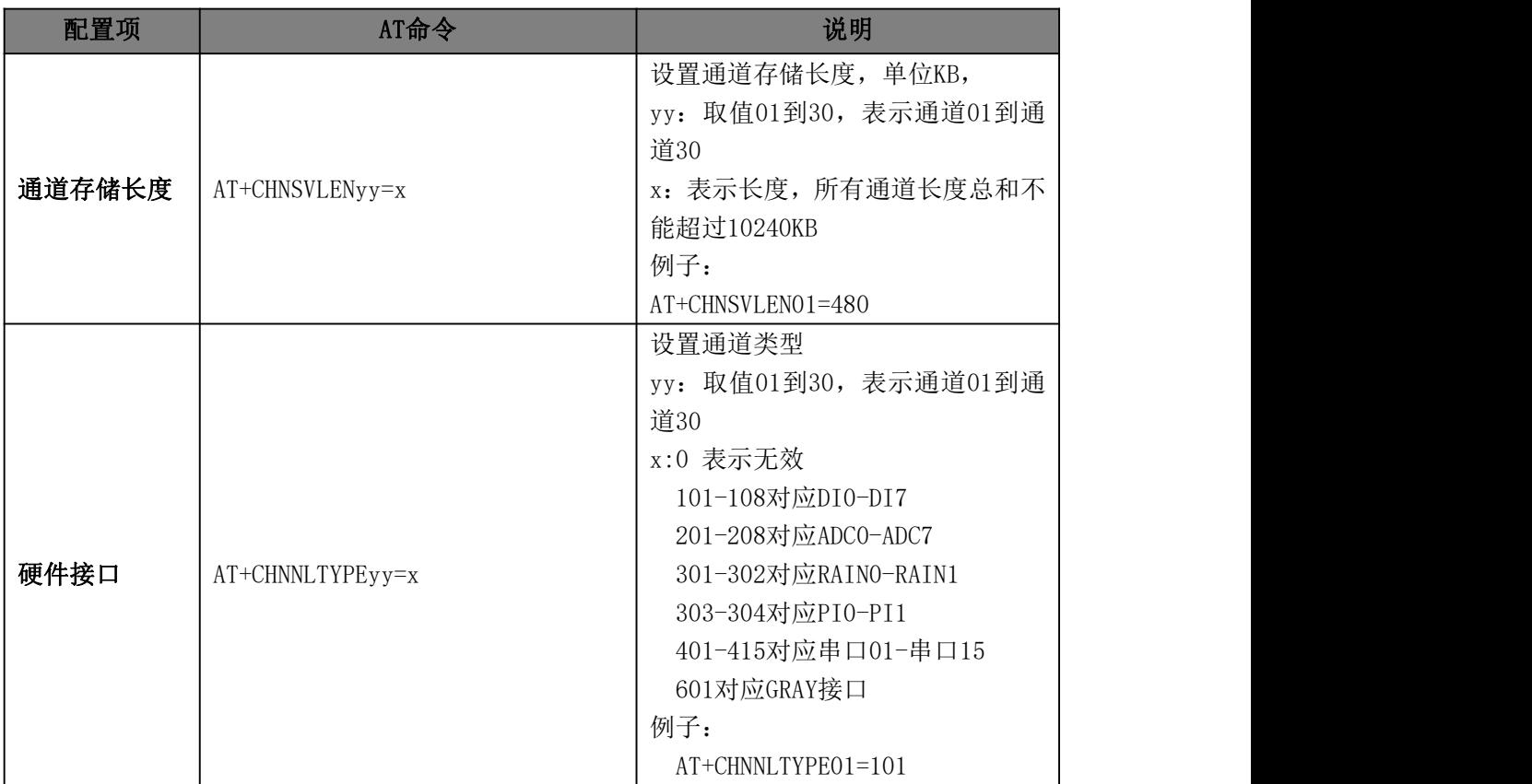

### 2.1、串口接口

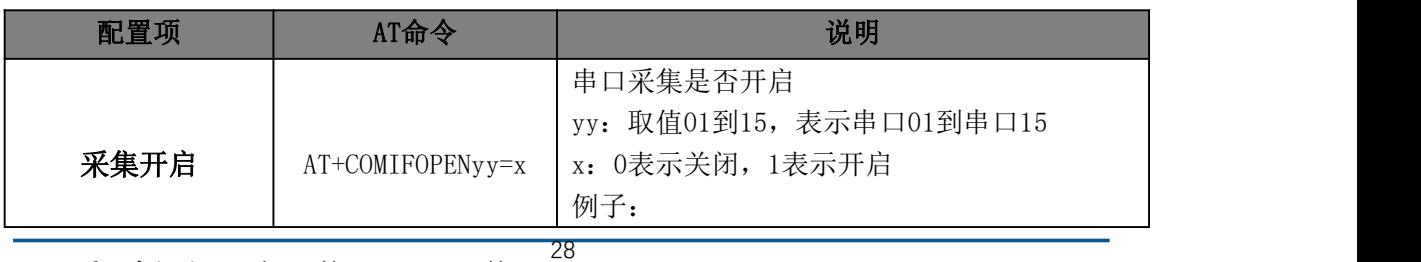

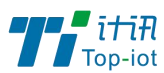

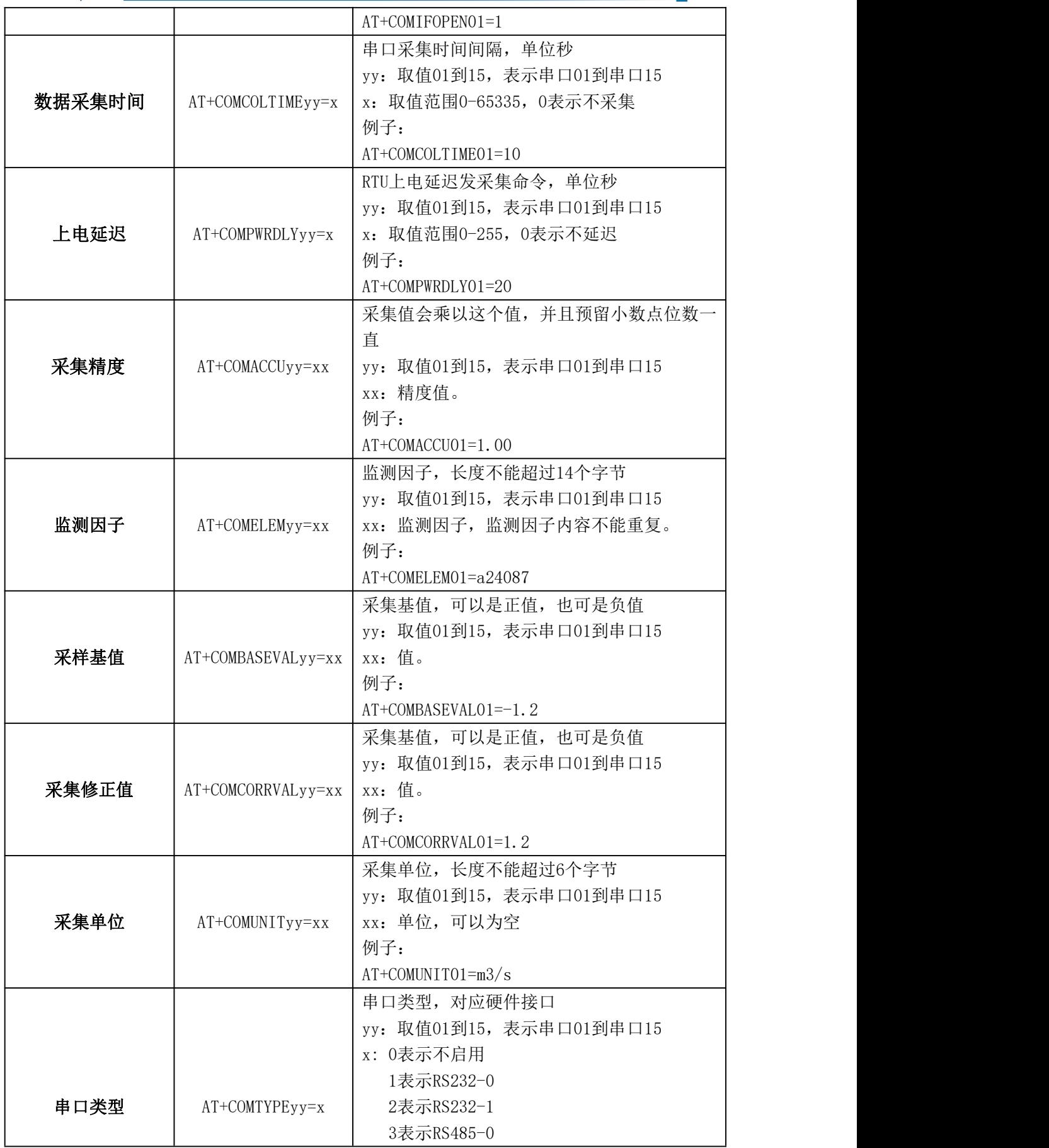

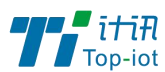

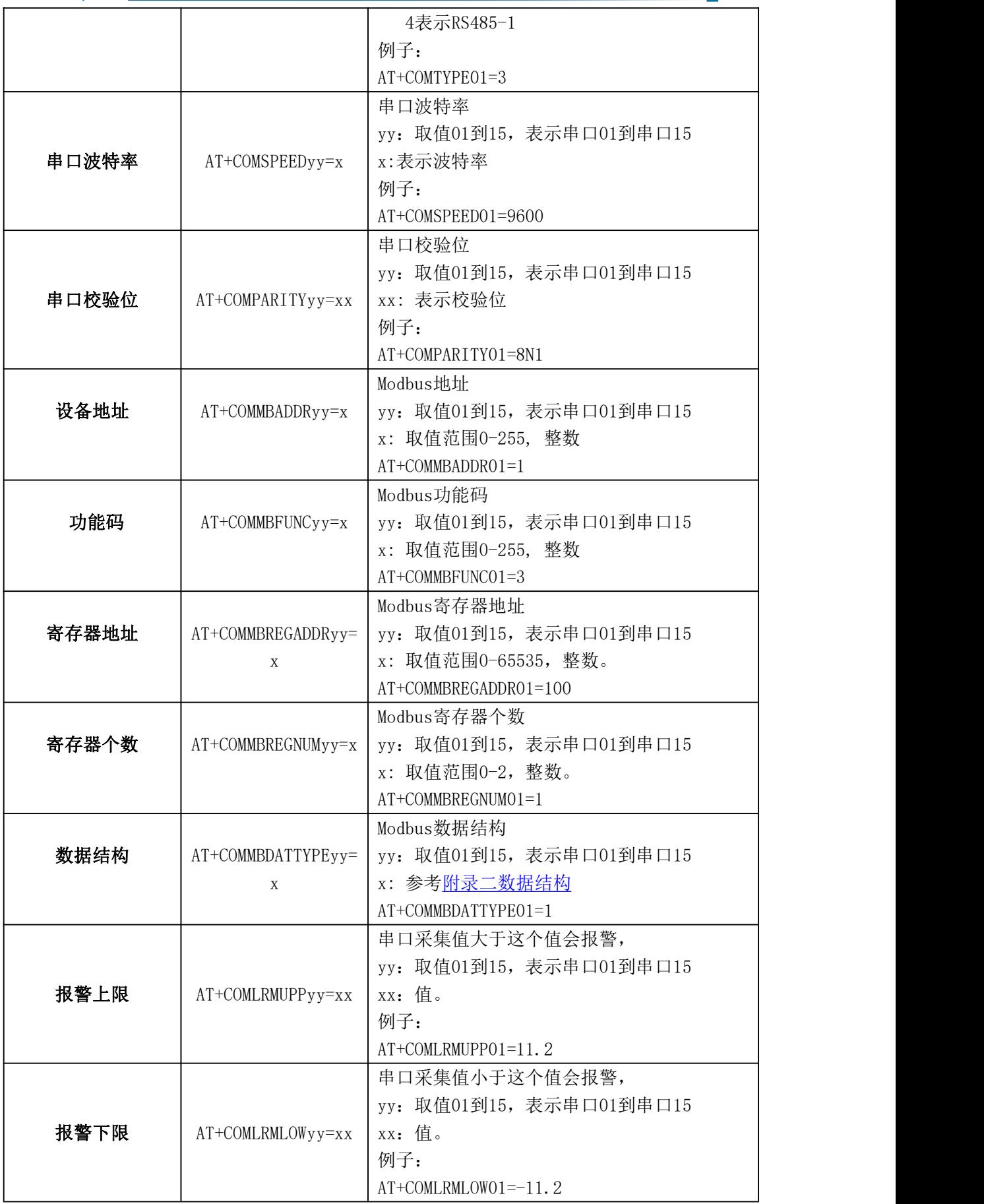

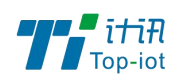

物联网产品&行业解决方案提供商■

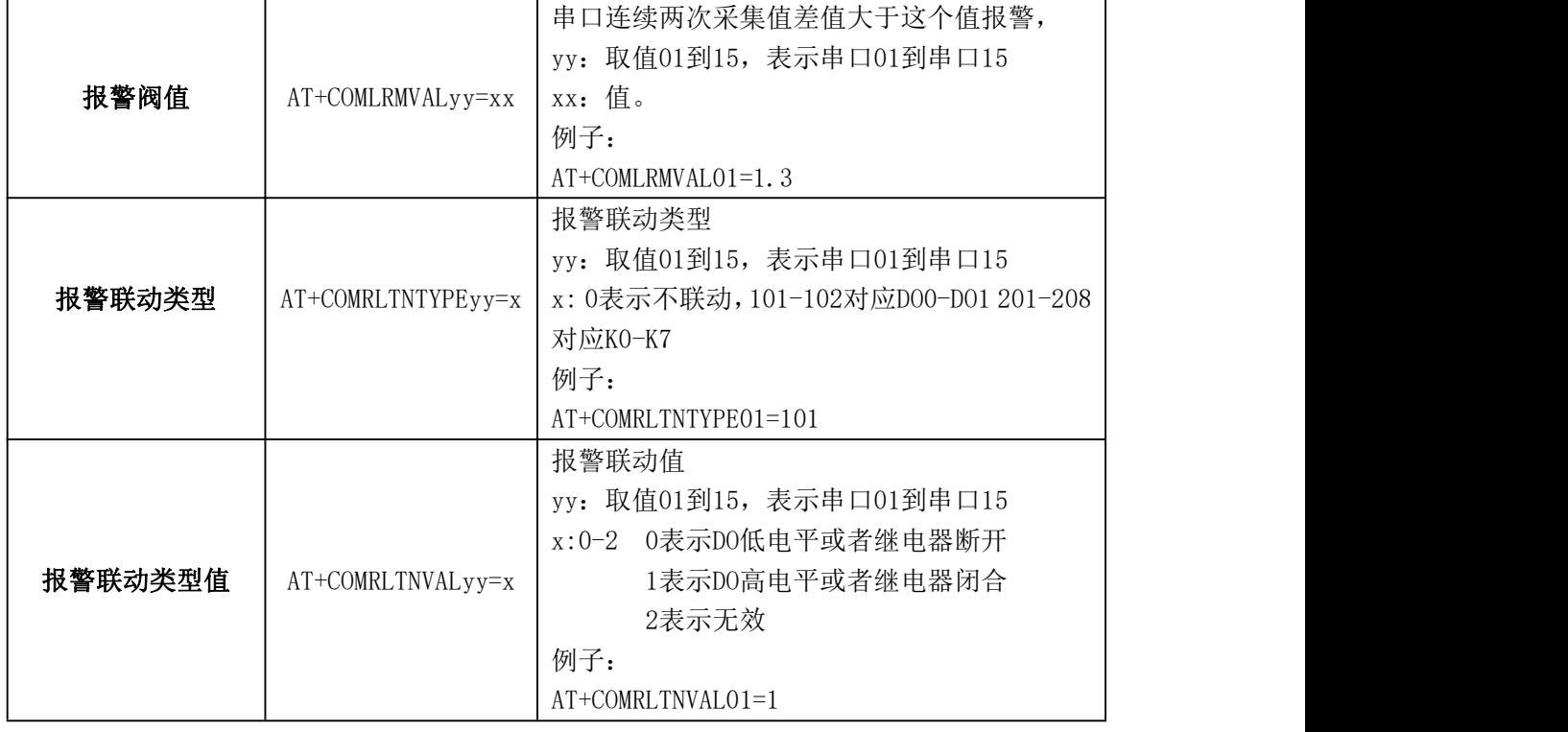

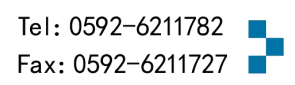

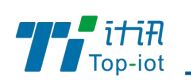

### 2.2、ADC 接口

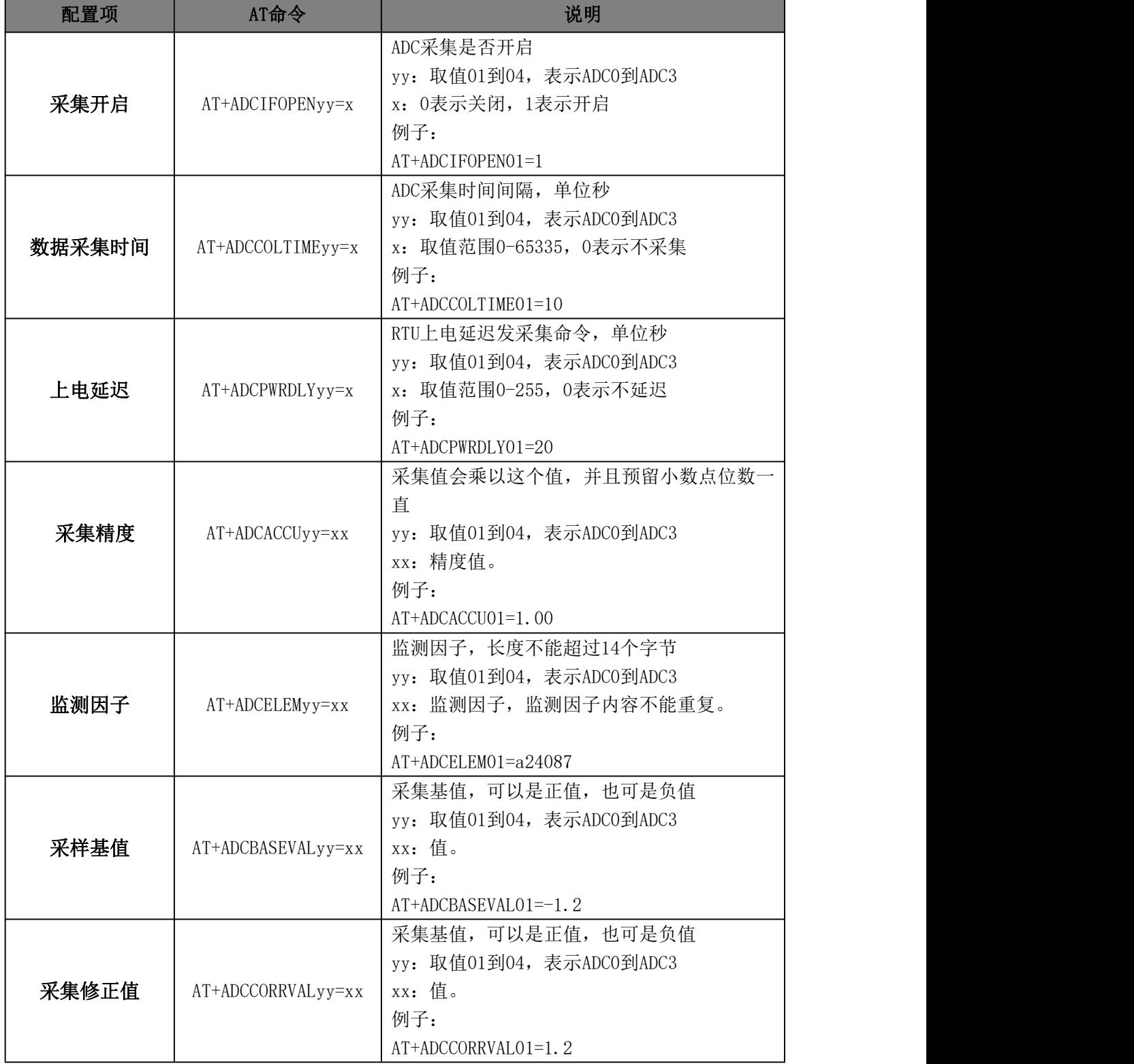

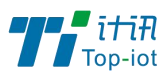

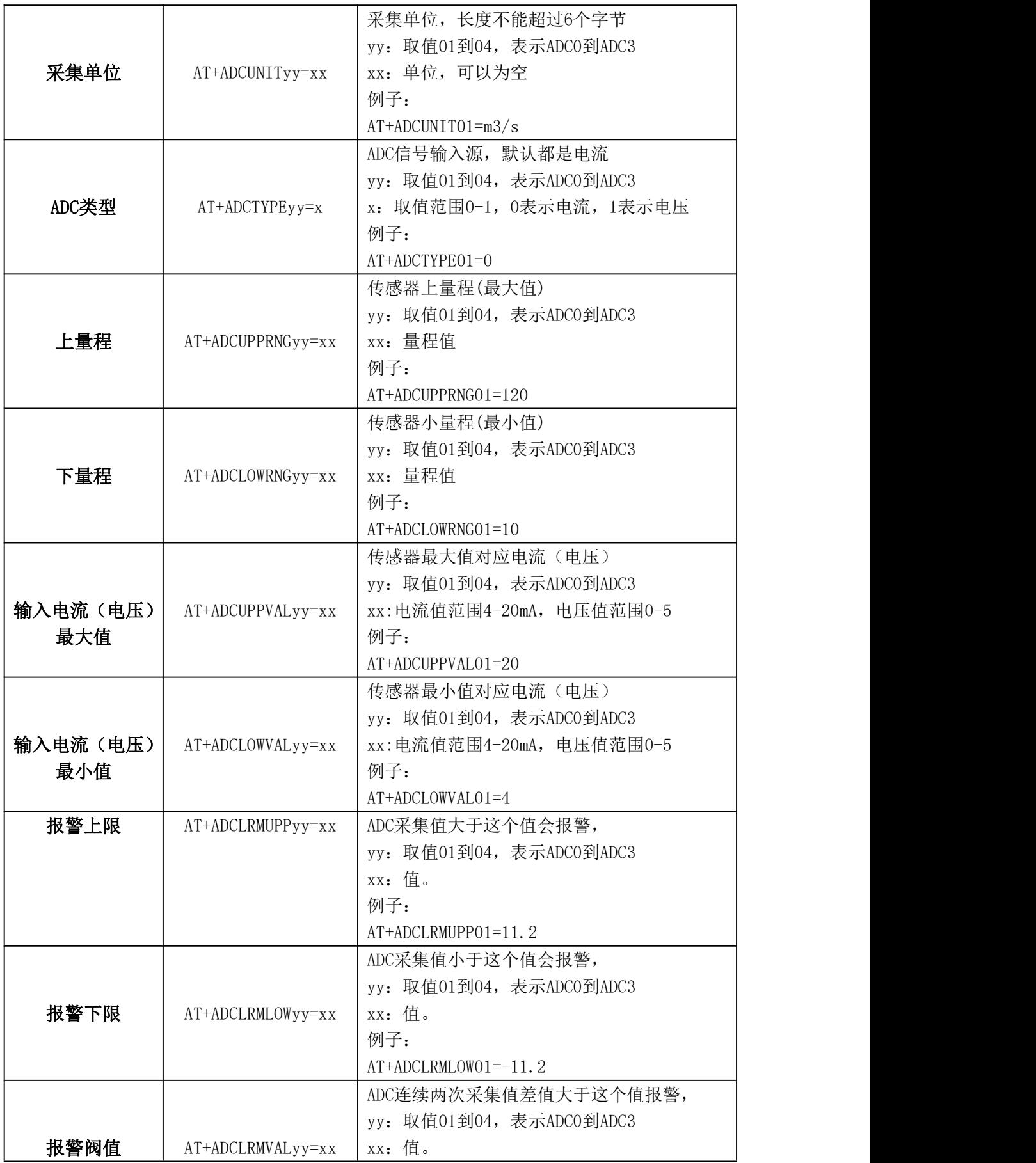

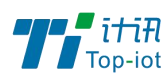

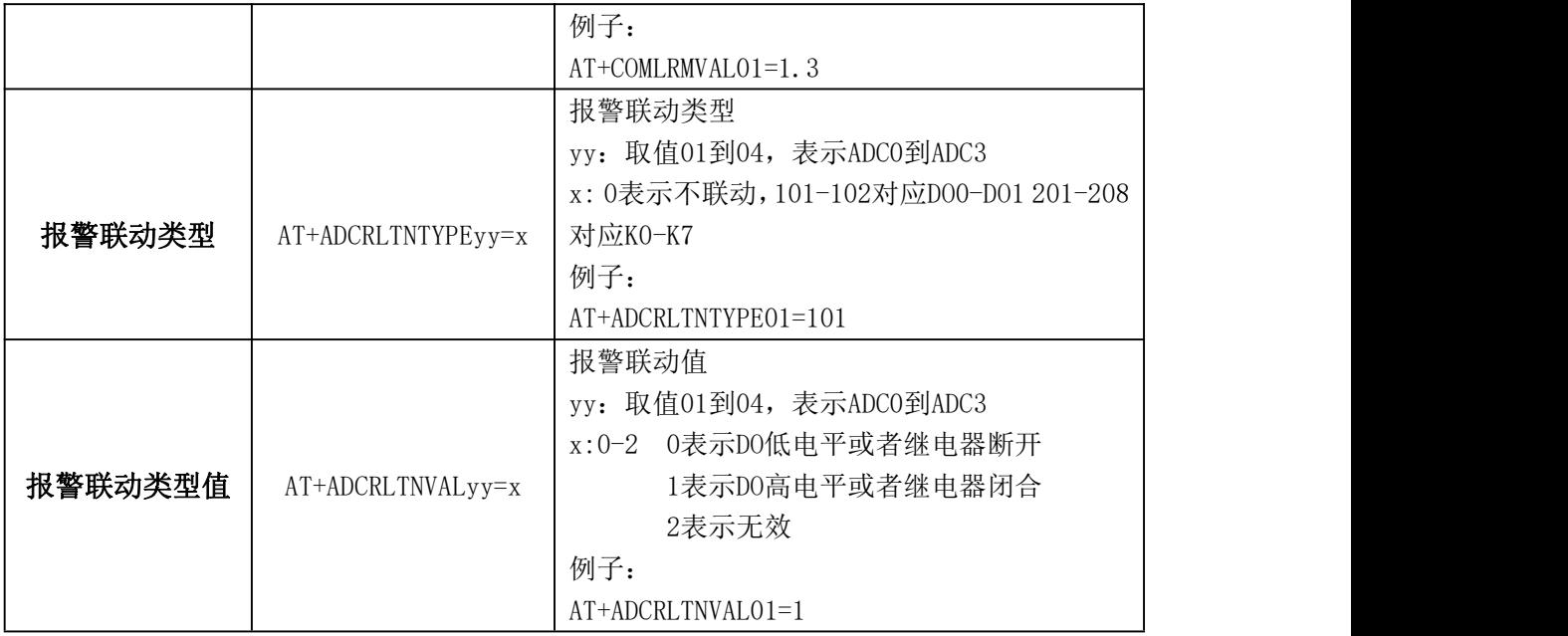

### 2.3、DI 接口

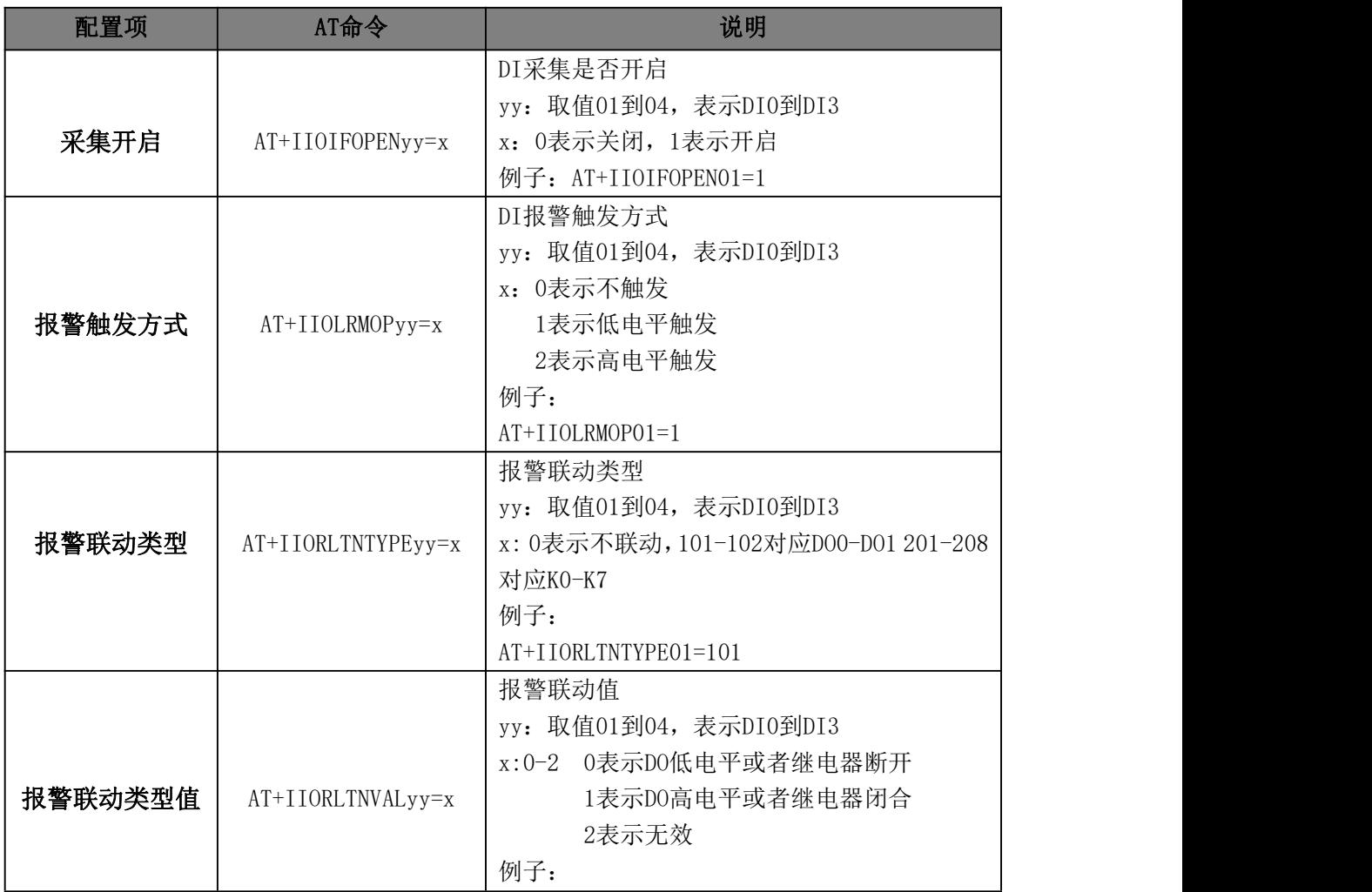

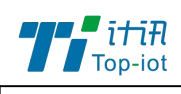

AT+IIORLTNVAL01=1

### 2.4、计数器接口

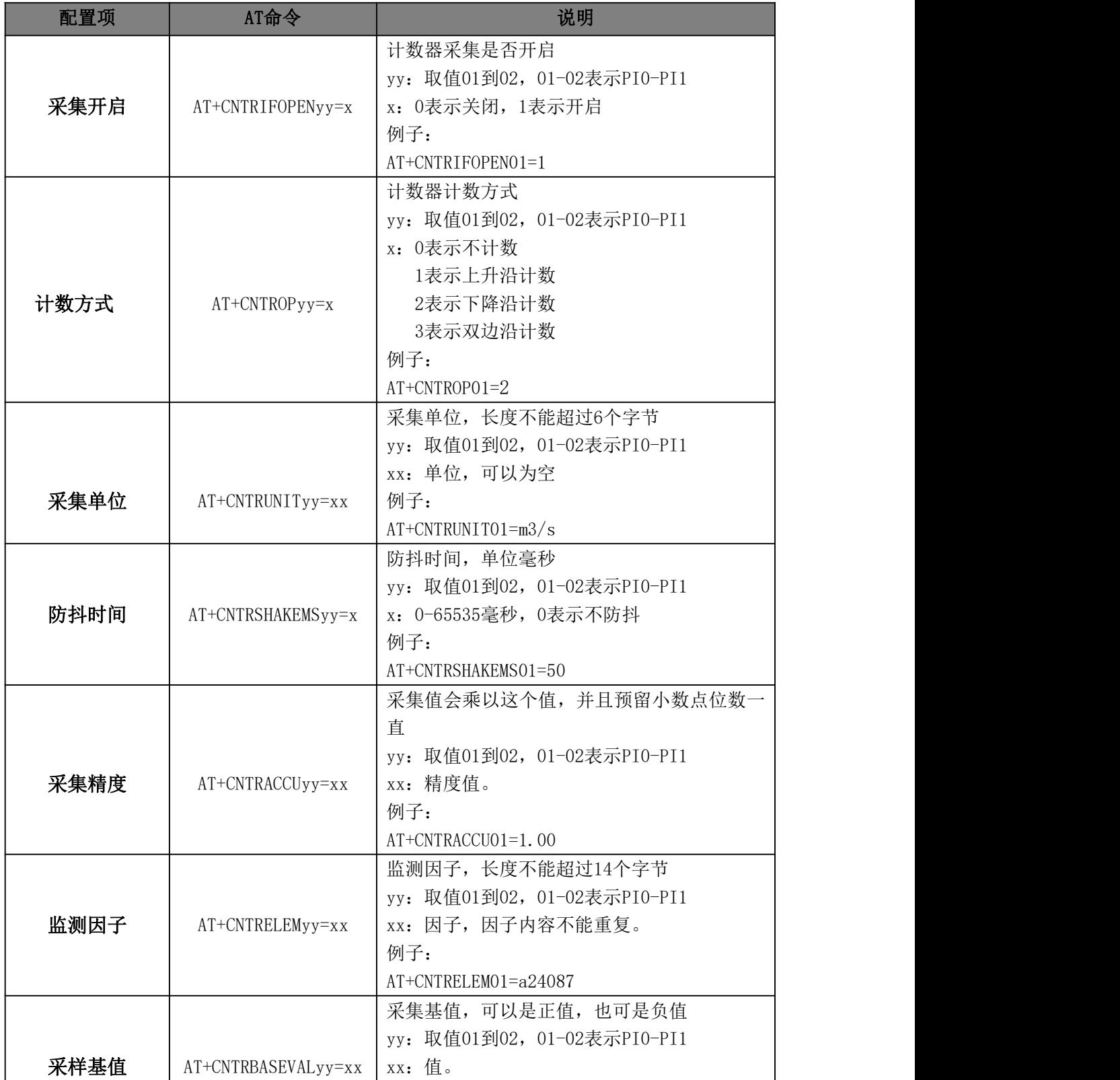

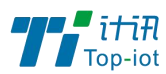

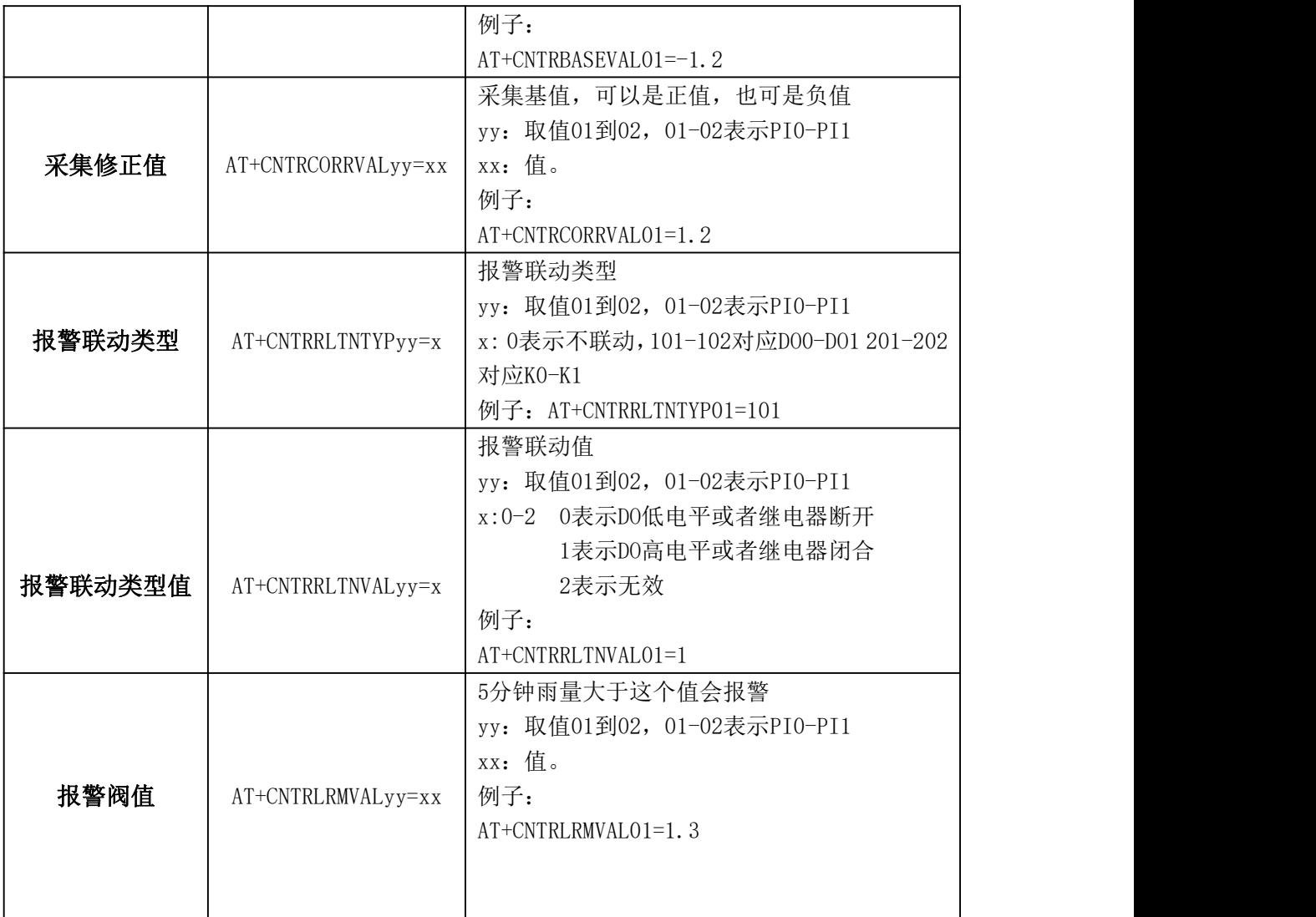

# <span id="page-35-0"></span>3、终端参数

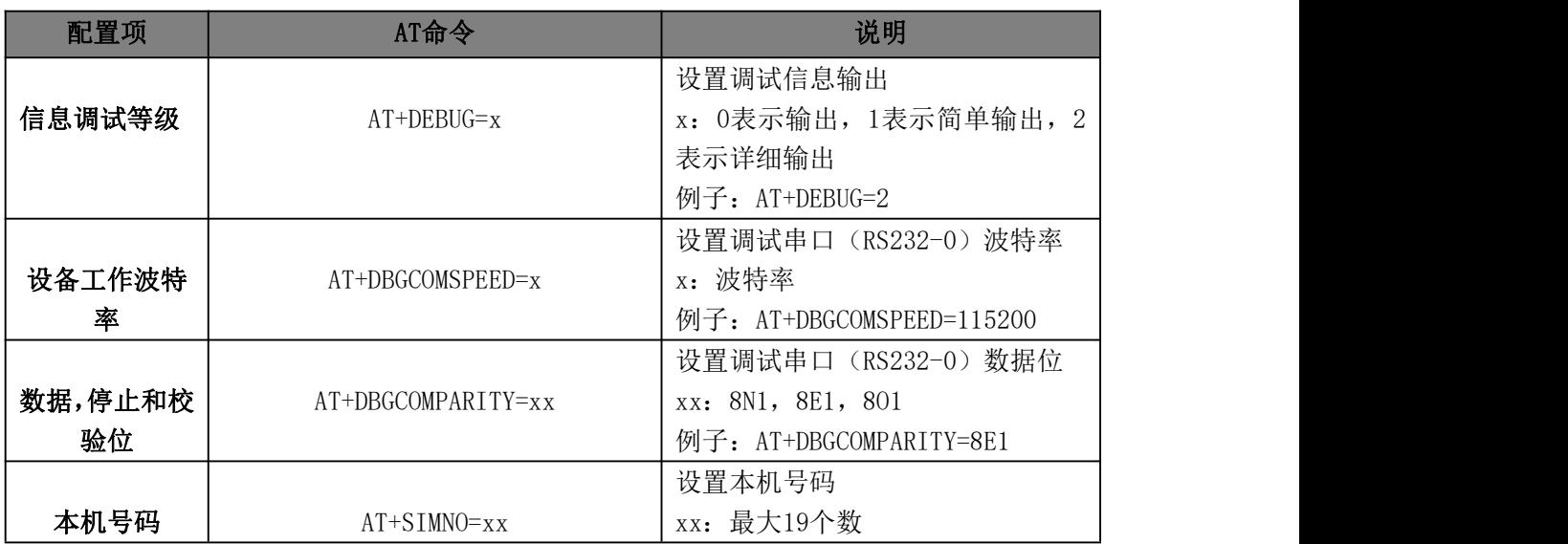

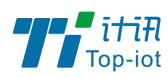

物联网产品&行业解决方案提供商 -

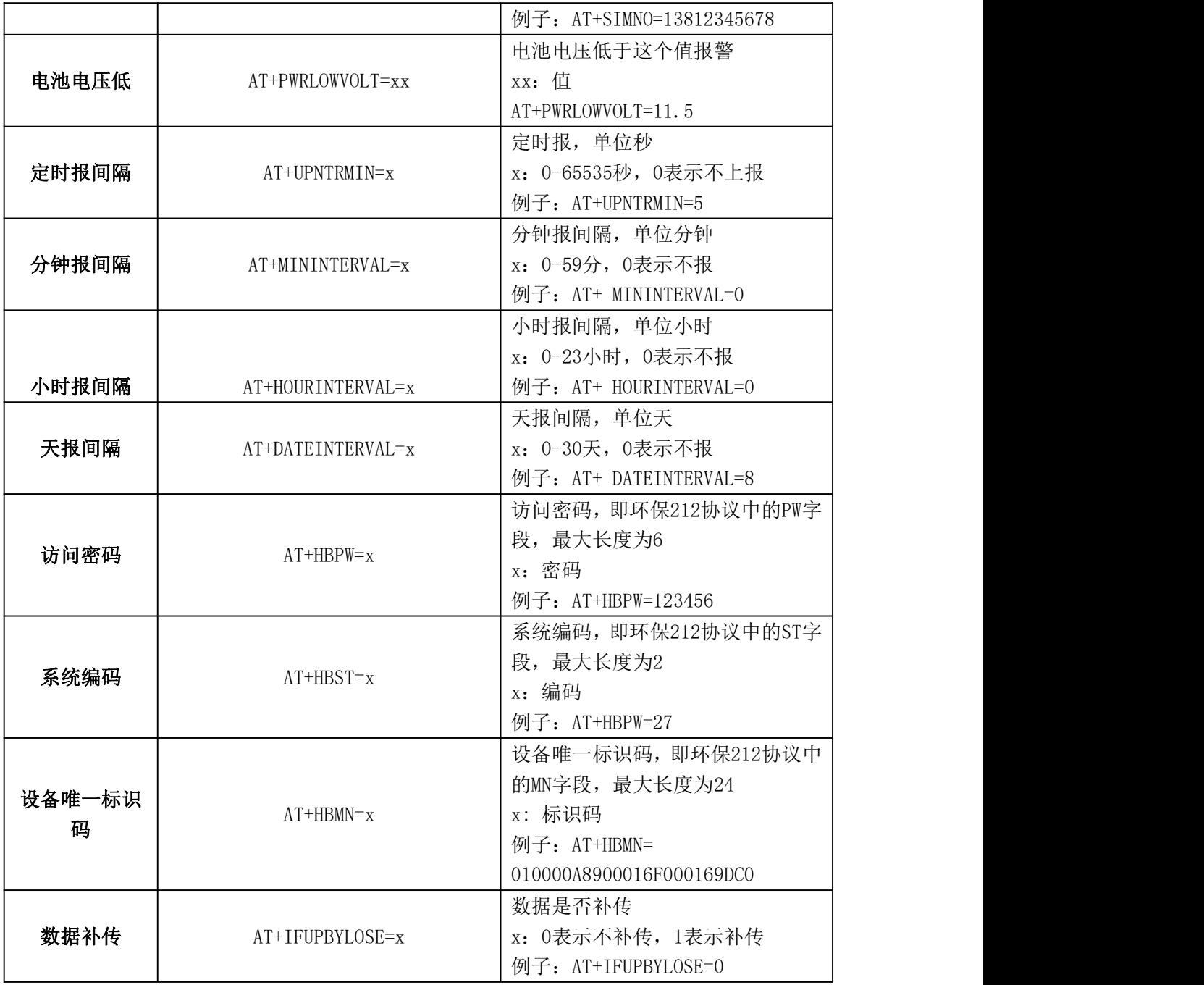

# <span id="page-36-0"></span>4、中心地址参数

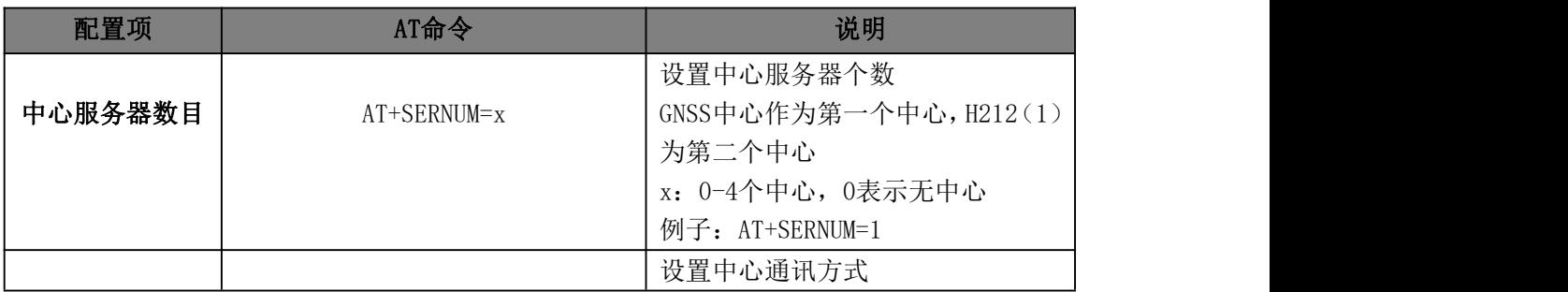

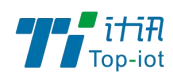

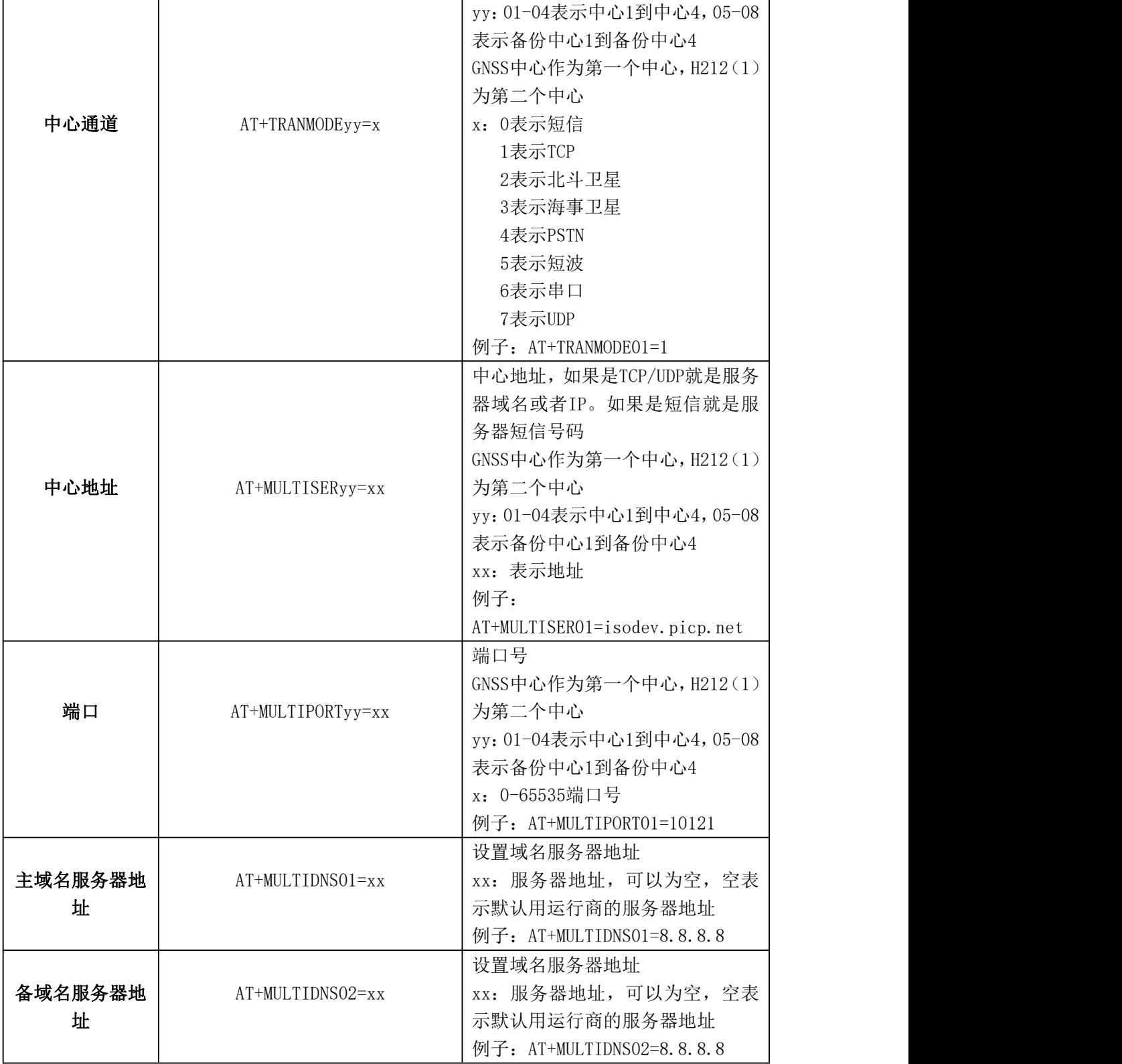

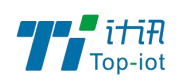

# <span id="page-38-0"></span>5、中心其它参数

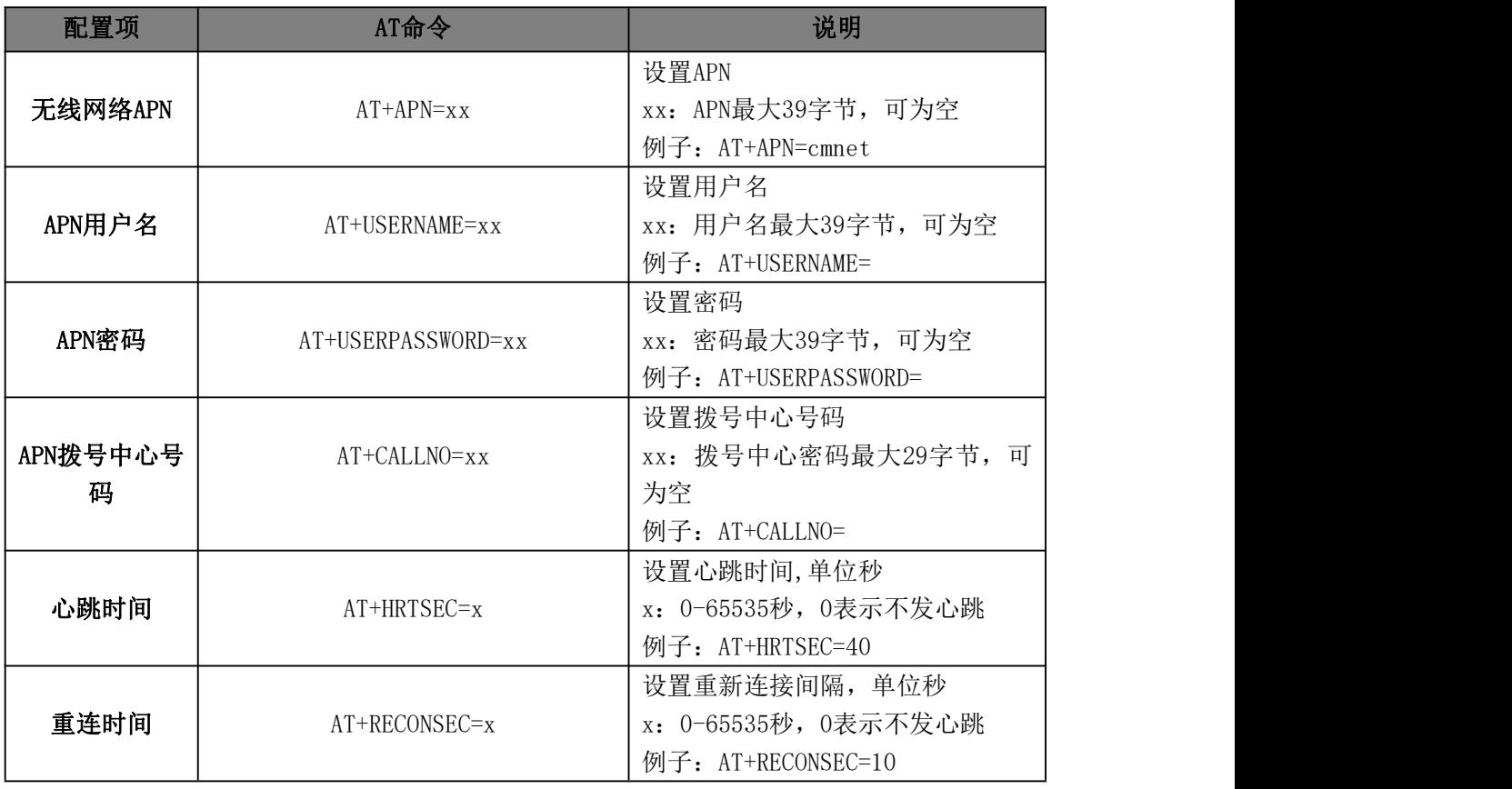

# <span id="page-38-1"></span>6、短信参数

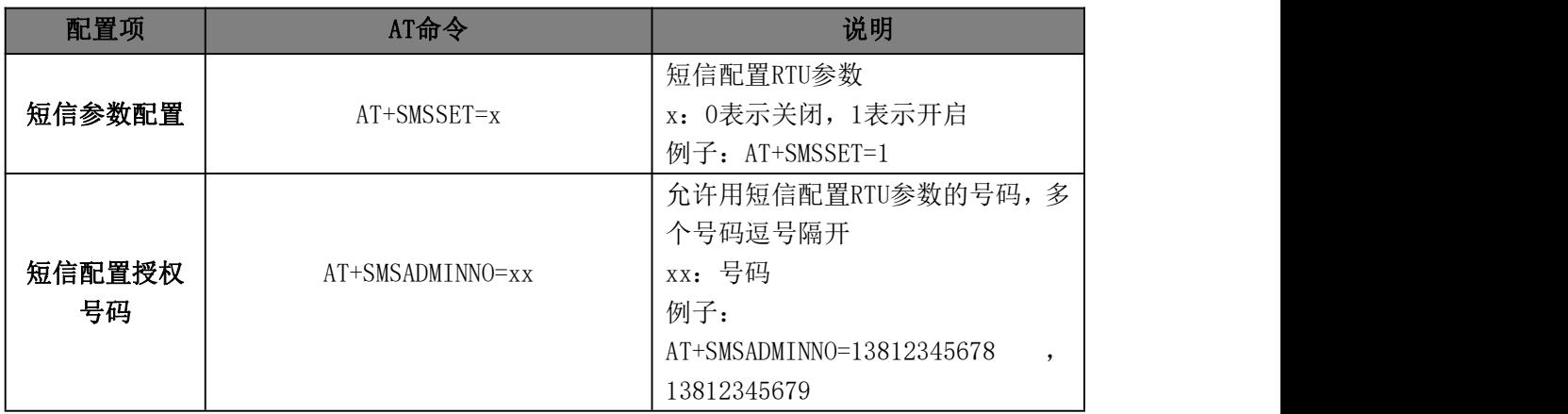

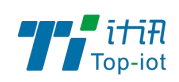

# <span id="page-39-0"></span>7、串口传输参数

| 配置项     | AT命令               | 说明                         |
|---------|--------------------|----------------------------|
|         |                    | 当 4中心地址参数传输方式选串口           |
|         |                    | 时, 此参数才有用                  |
|         |                    | x: 0表示不启用                  |
|         |                    | 1表示RS232-0                 |
| 传输串口类型  | AT+TRANCOMTYPE=x   | 2表示RS232-1                 |
|         |                    | 3表示RS485-0                 |
|         |                    | 4表示RS485-1                 |
|         |                    | 例子: AT+TRANCOMTYPE=2       |
|         |                    | 传输串口的波特率                   |
| 传输串口波特率 | AT+TRANCOMSPEED=x  | x: 波特率                     |
|         |                    | 例子: AT+TRANCOMSPEED=115200 |
|         |                    | 传输串口的校验位                   |
| 传输串口校验位 | AT+TRANCOMPARITY=x | x: 8N1, 8E1, 801等          |
|         |                    | 例子: AT+TRANCOMPARITY01=8N1 |

<span id="page-39-1"></span>附录二 数据结构

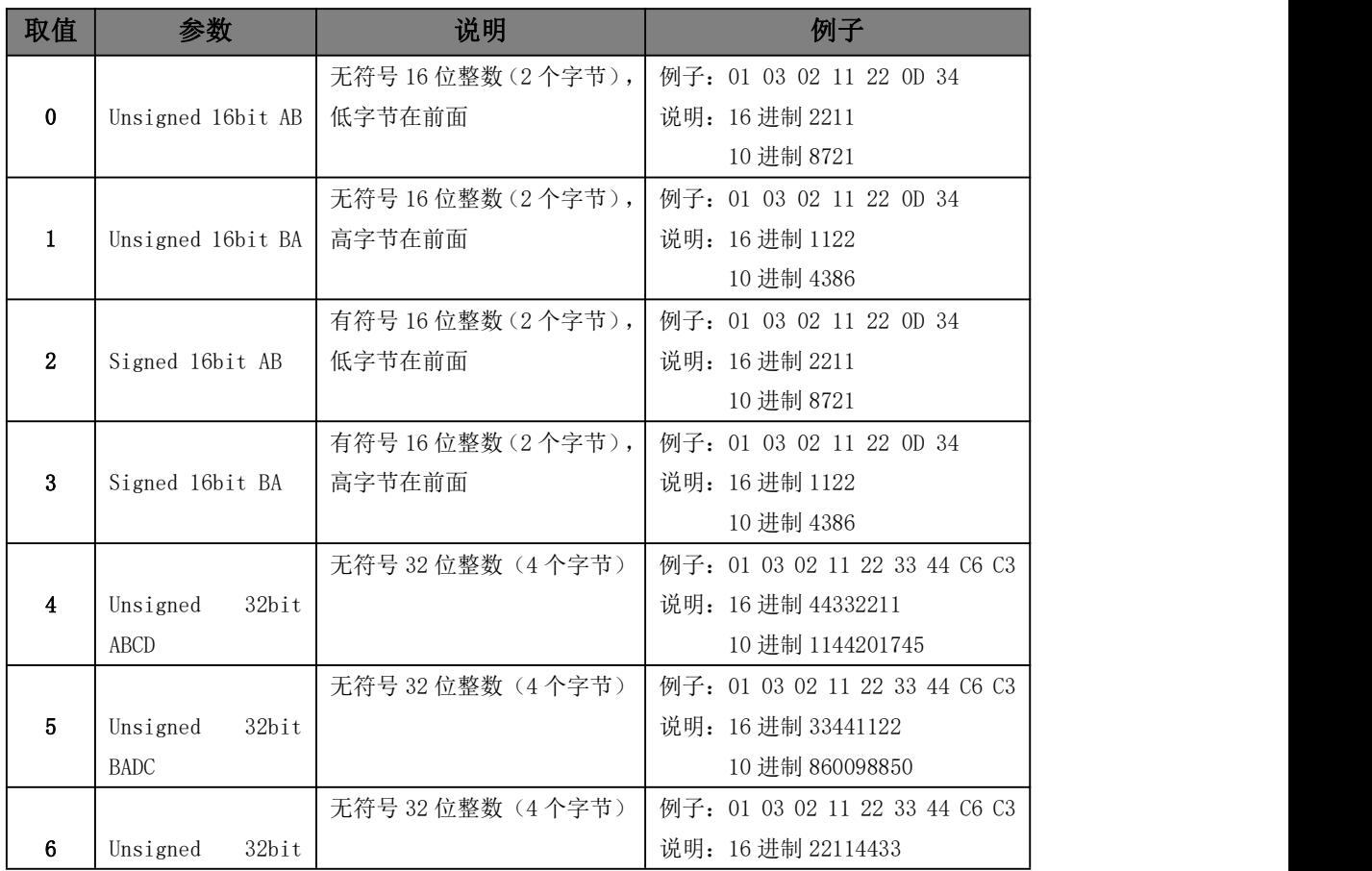

![](_page_40_Picture_0.jpeg)

物联网产品&行业解决方案提供商

![](_page_40_Picture_459.jpeg)

![](_page_41_Picture_0.jpeg)

![](_page_41_Picture_1.jpeg)

![](_page_41_Picture_2.jpeg)

Tel: 0592-6211770 Web: [www.top-iot.com](http://www.top-iot.com) Mail: [service@top-iot.com](mailto:service@top-iot.com) 总部地址:厦门市软件园三期 F14 栋 27-28 层、C07 栋 14 层 制造中心:厦门市集美区杏滨街道杏前路 189 号 4 楼

42 www.top-iot.com

![](_page_41_Picture_5.jpeg)